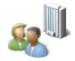

# **Configuring iSupport Customer and Company Functionality**

iSupport uses Customer Profile records to track customer information for association with work items and other functionality. Typically used for service desks, iSupport's Company functionality can help you to efficiently make mass assignments of customers in a company to groups, mySupport portals, assets, etc. Company profiles are also involved in Purchasing and Opportunity functionality (included in the Service Desk Edition).

# **Configuration Overview**

## **Basic Configuration**

- Use the Customer Profile screen (accessed via the Desktop Create menu) to set up a **Customer Profile** record for each customer. See the online help for more information.
- Use the Company Profile screen (accessed via the Desktop Create menu) to set up a **Company Profile** record for each company that is associated with customers. See the online help for more information.
- Create customer groups via the Core Settings | Groups screen. This enables you to send correspondence, surveys, and reports, as well as restrict access to functionality for a selected group of customers. You can also associate customer groups with support representative locations for location-based routing of incidents submitted via the mySupport portal and email. See "Creating Customer Groups" on page 4 for more information on creating customer groups.
- Configure **roles/permissions** via the Core Settings | Support Representatives screen for support reps and rep groups using Customer and Company functionality. See the online help for more information.

#### **Optional Customization**

- Use the **Related Companies** feature to create a customizable structure of companies and assign multiple companies to customers; see "Creating Company Relationship Labels" on page 44.
- Use **company status labels** to classify types of company relationships; for example, "vendor" or "contractor". See "Creating Company Statuses" on page 39.
- Define **custom fields** for the Customer Profile and Company Profile screens to track information specific to your company. See "Configuring Custom Fields" on page 33.
- Use the **Layout** screen to modify the default Customer Profile and Company Profile screen layouts to include fields and tabs that are specific to your company. See "Configuring Screen Layouts" on page 45.
- If you have the Service Desk edition, use **Opportunity Management** functionality to create Opportunity records and generate quotes using products and product groups that you create or utilize via Intuit® QuickBooks® integration. See the online help for more information.

#### Optional Integration

- Use the **Data Source Integration** screen to utilize your Active Directory, Domino Directory, Microsoft CRM, or Microsoft SQL Server as a source for creating and synchronizing customer profiles. See "Using the Data Source Integration Feature" on page 8.
- Use the **Import** screen to import lists of customers from a Microsoft Excel file. See "Importing Customer Data From a Microsoft Excel File" on page 31 for more information.
- Use the **Customer/Company Merge** feature if you wish to consolidate multiple Customer or Company Profile records; for example, if multiple Customer Profile records have been created for the same person or multiple companies have merged. "Merging Customer and Company Profiles" on page 40 for more information.

• Configure **webhooks** for posting iSupport's Customer data to a web application when configured rule conditions and time frames are met. See "Configuring Webhooks" on page 64.

### **Optional Automation**

• Configure **customer rule groups** with **rules** that will perform actions such as initiating approvals, changing field values, sending notifications to customers, and assigning a mySupport URL and options to a customer. See "Configuring Rules for Customer Profiles" on page 50.

#### The Customer Screen

An example of the Customer Profile screen (accessed via the Desktop Create menu) is shown below.

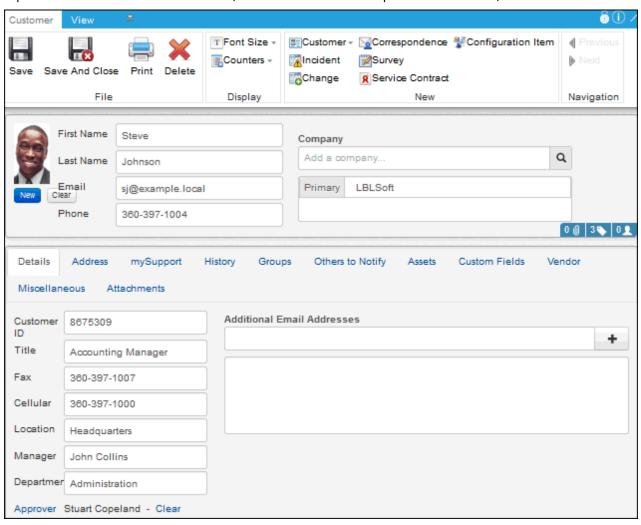

#### The Company Screen

An example of the Company Profile screen (accessed via the Desktop Create menu) is shown below. After entering a company in this screen, it will be available for selection when a customer is added via the Customer Profile

screen. If customer groups have been defined for a company, you can automatically add them to a customer profile when saving the record.

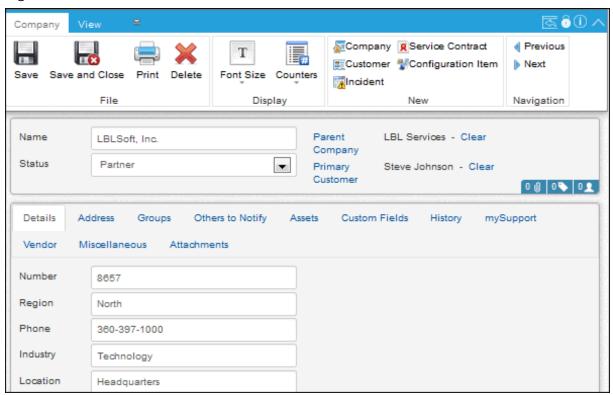

# **Creating Customer Groups**

Customer groups enable correspondence to be sent and reports to be generated for a selected group of customers via the Desktop, as well as:

- Surveys to be sent for a selected group of customers via the Desktop.
- Customers to view incidents, changes, and assets via the mySupport portal for their associated groups.
- Restricted access to headlines, FAQs, knowledge entries, and categories on the mySupport portal.
- Associated support representative locations for location-based routing of incidents submitted via the mySupport portal and email.

When you create a customer group, you can quickly assign all of a company's current customers to the group. You can also assign customers to a group via the Customer Profile screen, Company screen, and Desktop.

Use the Customer tab in the Core Settings | Groups screen to create a customer group.

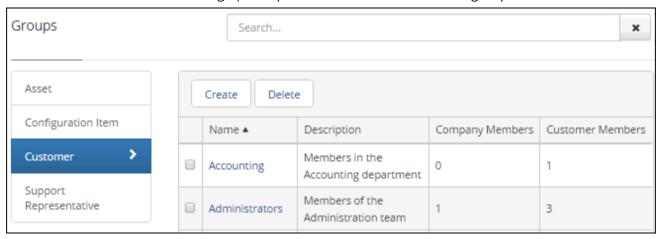

To create a customer group, select Customer Groups and click the Create link. The following screen appears:

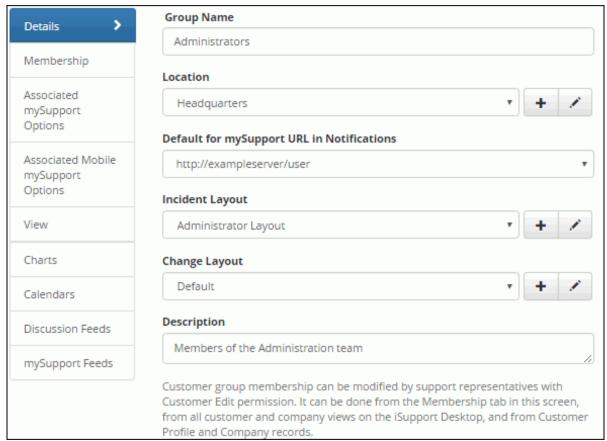

**Group Name** - Enter the name of the customer group.

**Location** - Select the support representative location to associate with the customer group for location-based routing of incidents submitted via the mySupport portal. Use the Create New  $\stackrel{\bullet}{}$  and View/Edit  $\stackrel{\bullet}{}$  icons to access the Locations screen; see the online help for more information.

**Default for mySupport URL in Notifications** - Select the mySupport portal URL to include in work item notifications referencing a mySupport portal that are sent to customers in the group. This URL is determined as follows: using the order listed on the Notification Link Order of Precedence tab in the mySupport Portal screen, the system will check the URL in the Default for mySupport URL in Notifications field in the customer's profile, customer's primary company profile, and primary group profile. If a URL is specified in any of those fields, it will be used. If none exists in any of those fields, the mySupport portal definition with the Default for mySupport URL in Notifications checkbox selected will be used.

Incident Layout - Select the layout containing the fields and tabs that will display when a customer in the group is selected in the Incident screen. You can use the Create New + and View/Edit / icons to access the Incident Layout screen. Layouts can also be associated with a category, support rep group, incident template, or hierarchy template; the Order of Precedence field in the Incident Layout screen determines which layout to use when more than one reference is applicable (for example, if the logged in rep's primary group has a layout as does the selected category). For categories, the layout found with the lowest level will be used; if a layout is not found at the lowest level the next level up will be checked, and so on up to the top level. If no layout is associated at the top level, the default layout specified in the Layouts screen will be used.

**Description** - Enter a description of the customer group.

# **Adding Customers to Customer Groups**

Use the Membership tab to assign selected customers to the group or to associate the group with a company for future customer assignment.

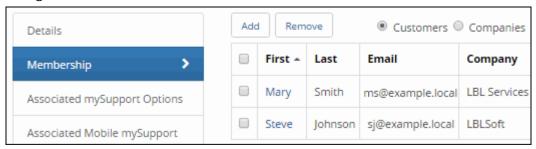

To add a customer to the group, click the Customers radio button and then click the Add link. Select an existing customer or create a new one.

To add all current customers of a company to the group or associate the group with a company for future customer assignment, click the Companies radio button. Once you select an existing company, a prompt will appears:

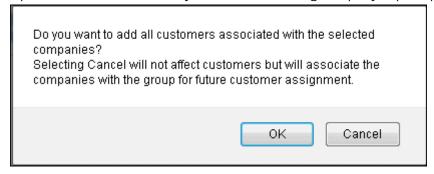

If you select OK at this prompt, all of the company's current customers will become members of the group. The company will be associated with the group for future customer assignment.

If you select Cancel at this prompt, none of its current customers will be assigned to the group. However, the company will still be associated with the group for future customer assignment.

This future customer assignment can occur in the Customer Profile screen; when you add a customer for the company and save the record, the customer will become a member of the group after clicking OK at the prompt:

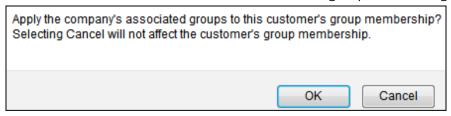

You can also manually add a customer to a group or remove a customer from a group using the arrows in the Groups section in the Customer Profile screen.

## Assigning Customers via the Company Screen

In the Company screen, support representatives with Customer | Editor | Edit permission can use the Groups section to assign all of a company's current customers to a group. When you select a group and click the right arrow, a dialog appears regarding the assignment. If you select OK, all of the company's customers will become members of the selected group. If you select Cancel, the group will still be included in the Associated Groups field for future customer assignment.

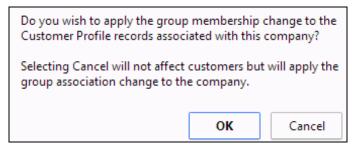

## Adding Customers to Groups via the Desktop

You can add selected customers to a group and remove selected customers from a group using the Add to Group and Remove From Group view actions in customer views on the Desktop.

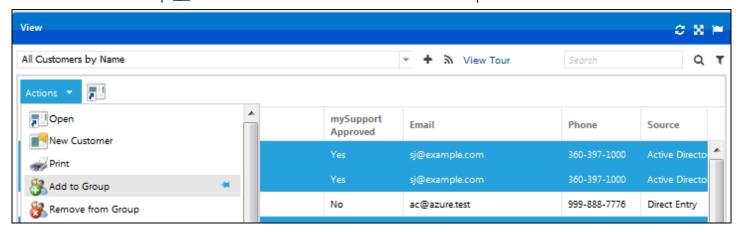

# Associating a mySupport Portal URL and Options

mySupport Options include configuration settings for the structure and content of the mySupport interface (except navigator detail). Options can be assigned to customers, companies, and groups; the order of precedence is determined by a setting in the mySupport Configuration screen. Any assigned options will be used; if none are assigned or if a customer does not log in, the mobile mySupport options specified as default in configuration will be used.

On the Associated mySupport Options tab, select the mySupport Portal URLs and mySupport Options to assign to members of the group.

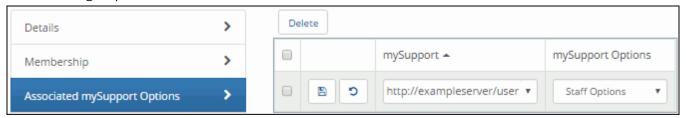

## Associating a Mobile mySupport Portal URL and Options

Mobile mySupport options include configuration settings for the structure and content of the mySupport interface, and mobile mySupport options can be assigned to customers, companies, and groups; the order of precedence is determined by a setting in configuration. Any assigned options will be used; if none are assigned or if a customer does not log in, the mobile mySupport options specified as default in configuration will be used.

On the Associated Mobile mySupport Options tab, select the mySupport URLs and mySupport Options to assign to members of the group.

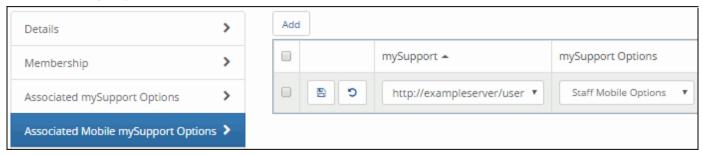

# Viewing Desktop Components Shared With the Group

Use the Views, Charts, Calendars, Discussion Feeds, and mySupport Feeds tabs to display the items that can be accessed by members of the group.

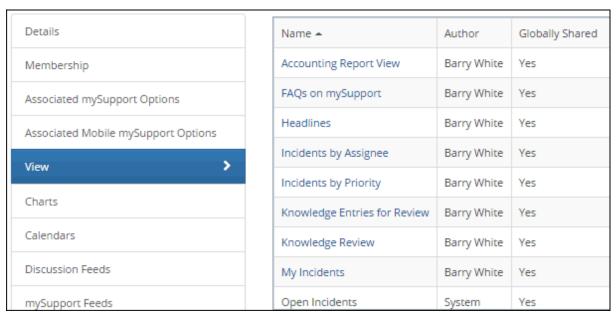

# Using the Data Source Integration Feature

Use the Data Source Integration feature to utilize Active Directory, LDAP, Domino Directory, Microsoft CRM, or other relational databases as a source for iSupport's customer, asset, and support representative information. If utilizing multiple customer data sources, see "Specifying Precedence for Multiple SQL Data Sources" on page 30.

To get started, click the Create link in the Options and Tools | Integrate | Data Source Integration screen.

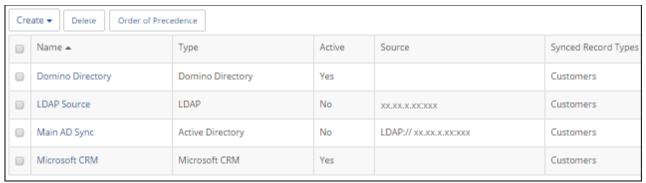

Select the data source type.

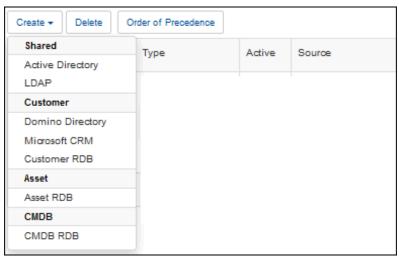

See the following for information on specific data source types:

· Active Directory: see the next section.

LDAP: page 16

Domino Directory: page 22

Microsoft CRM: page 23

Customer RDB: page 25

Asset RDB: page 28

# **Integrating with Active Directory**

The Active Directory Integration feature enables an agent that updates and synchronizes iSupport Customer Profile, Asset, and Support Representative Profile records with the information in one or more Active Directory sources.

You'll create a data source integration definition to specify the server and related settings, field mappings, and exclusions, and use sync definitions to specify the type of record you are synchronizing and the directory node and filters for the data to be synchronized. You can utilize both filtering and exclusions to specify the values that should not be synchronized; what you use will depend on how much you need to prevent from synchronizing for the level in the targeted source. You can also set default values based upon the AD/LDAP sync setting entry from which a record was created. Exclusions target everything under a node in a directory and apply to all sync definitions of the same

record type within a data source integration definition. Filters use syntax that can target multiple nodes in a tree, and apply to a specified base directory node in a sync definition.

The following occurs when the agent runs:

- If there is an entry in Active Directory that does not exist in the iSupport Customer Profile table, the entry is created in iSupport. In order for an entry to be added from Active Directory, it must contain a first name, last name, and email address. If mySupport access is configured, the Approved to Access mySupport field will be enabled on the automatically-created Customer Profile record.
- The first name, last name, and email address in Active Directory are compared with those values in Customer Profiles. If all of those values in an Active Directory record match all of those values in a directly entered Customer Profile, the Customer Profile record is updated with the latest information from Active Directory; if one of those values does not match, a new record is created in Customer Profiles. Therefore, more than one Customer Profile record will result if both contain one of the same values (for example, email address) but one or both of the other fields differ. For example, if there is a directly entered Customer Profile named Jon Smith with an email address jsmith@example.com and Active Directory has the rep listed with the name Jonathan Smith and the same email address of jsmith@example.com, the result will be two Customer Profile records with the same email address.
- If an entry is deleted in the Active Directory, the record will be flagged for deletion and:
  - If work items or assets are **not** associated with that name, the entry will be deleted from Customer Profiles when the Database Maintenance agent runs.
  - If work items or assets are associated with the name, the entry will remain flagged for deletion in Customer Profiles until those incident records no longer exist.

If a record in Active Directory has a value in the Manager field and an existing Customer Profile record contains that manager, the manager will be inserted in the Approver field in the Customer Profile record; otherwise, the Approver field will be blank.

**Note:** If a Customer Profile record has been synchronized with Active Directory, the synchronized fields (except for Secondary User Name) cannot be edited in the Customer Profiles screen. These fields can only be edited via Active Directory.

When the feature is enabled, the agent runs immediately and then as specified according to the configured interval. Note that the Active Directory Integration feature does not modify the contents in Active Directory in any way.

#### **Basics**

Use the Basics tab to specify the primary connection and authentication details for accessing the data source; these settings will apply to all of the sync definitions you create for that data source.

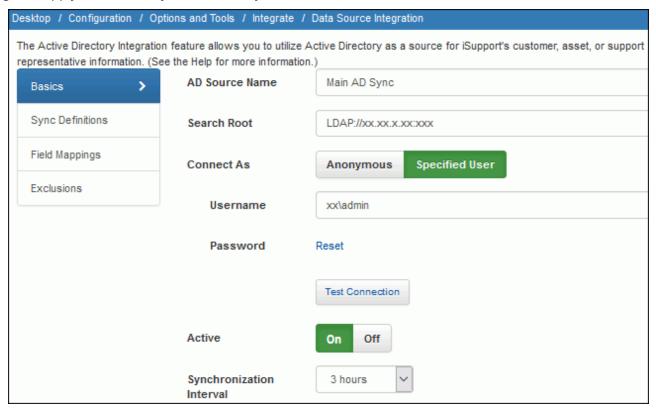

**AD Source Name** - Enter a name for the AD source definition. This name will appear in the Source field in the associated Customer Profile record.

**Search Root** - Enter the directory server machine name or IP address for querying user information in the Active Directory source; precede your entry with the following: LDAP://

**Connect As** - Select Anonymous to connect to the data source as an anonymous user or Specified User to enter a login for connecting to the data source.

**Username/Password** - If anonymous Active Directory connections are not allowed in your environment, use these optional fields to enter a username and password for authentication when queries are performed. If anonymous connections are allowed, leave these fields blank.

**Active** - Select Yes to enable the Active Directory Integration agent that updates the records in iSupport with the information in Active Directory. The agent runs immediately and then continues to run as scheduled in the AD Synchronization Interval field.

**AD Synchronization Interval** - Select the amount of time in the interval for the synchronization to be performed.

#### Configuring a Sync Definition

Use the Sync Definition section to select the type of record that you are synchronizing, select the directory node that contains the data to be synchronized, and enter a search filter if applicable. Click the Create link to create a sync definition.

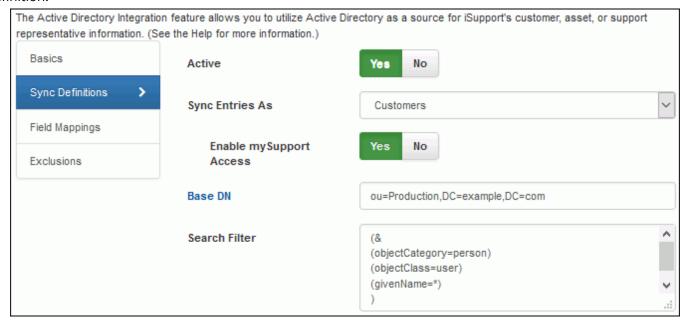

**Active** - Select Yes to enable the sync definition.

**Sync Entries As -** Select the type of record that you are synchronizing: Customer Profile. The **Enable mySupport Access** field will appear; select Yes to enable the Approved to Access mySupport field by default. If a login name and password exists in the Active Directory record, it will be included in the mySupport login fields for authentication to the mySupport portal. This is not a mapped or synchronized value; it can be edited in iSupport.

This feature utilizes LDAP (Light Weight Directory Access Protocol), which defines how information can be accessed in directories. Active Directory supports the LDAP search filter syntax as specified in RFC 1960. For information on LDAP and search filters, see http://social.technet.microsoft.com/wiki/contents/articles/5392.active-directory-ldap-syntax-filters.aspx#Examples.

Base DN - Click this button to select the node in the directory server that contains the data to be synchronized.

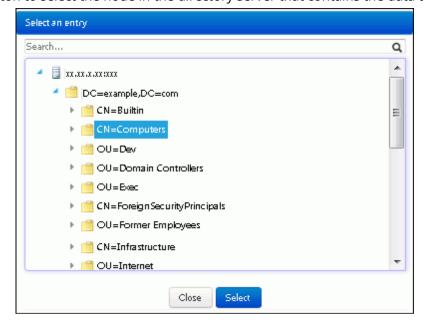

**Search Filter** - Enter the conditions that must be met for returning a specific set of information to iSupport. Note that a filter is only needed if the selected Base DN contains unwanted lower level nodes or if the data source's exclusions do not already remove the unwanted nodes.

#### **Examples**

All users that contain a first and last name:

```
(&
  (objectCategory=Person)
  (objectClass=user)
  (givenName=*)
  (sn=*)
)
```

All users that contain a first and last name excluding Tom Jones and SQL Account:

```
(&
  (objectCategory=Person)
  (objectClass=user)
  (givenName=*)
  (sn=*)
  (!name =Tom Jones)
  (!name=SQL Account)
)
```

All users and contacts that contain a first and last name:

```
(&
  (objectCategory=Person)
  (givenName=*)
  (sn=*)
  (|
  (objectClass=user)
  (objectClass=contact)
)
)
```

All users and contacts that contain a first and last name, excluding Tom Jones, Barry White, and SQL Account:

• All users with a valid Microsoft Windows user name (domainname\username):

```
(& (objectCategory=Person)
```

```
(objectClass=user)
(givenName=*)
(sn=*)
(userPrincipalName=*@*)
(samAccountName=*)
```

## Setting Default Values

Use the Default Values section to set Customer Profile, Support Representative, and Asset field values based upon the AD sync setting entry from which a record was created. For example, if AD users are organized into a specific OU or group that indicates other user properties (such as location) and if the AD user profiles don't have the location attribute populated in the directory, you can simply add a default value for the location field to the sync setting entry that is linked to the OU or group.

In the Force column, select Yes if you wish to have the configured default value override the AD value in cases where the attribute was populated in the source user profile. If the Force field is set to No, the default value will only be applied if the AD attribute is either unmapped or has no value on the user profile.

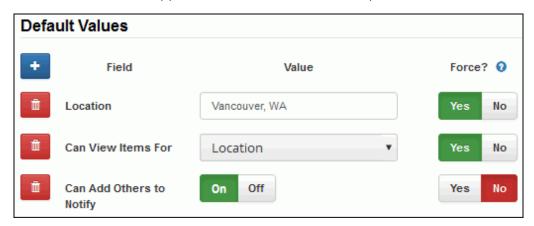

# **Field Mappings**

Use the subtabs to specify the attributes in your Active Directory source from which data will be pulled for corresponding iSupport fields.

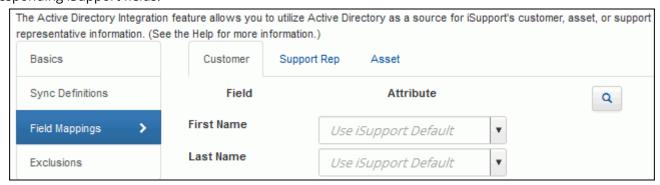

Mapping options include:

- Use iSupport Default which populates the default mapping; see the data map on page 21 for the attributes used by default by iSupport. Note that we recommend that you use iSupport's default for the Sync Key and Avatar field because the applicable schema property may vary depending on your version of Active Directory. If iSupport Default is selected for the Groups field, all groups associated with a customer will be created via the MemberOf attribute.
- An applicable schema property. Defaults appear in the dropdown; to add an attribute, enter its exact name and it
  will be retained in the list.

• [Unmapped] which will enable entry in the field. Note that the First Name, Last Name, Email, Sync Key, and Login fields cannot be left unmapped for customers.

Use the Sync Key field to map to a value that is an unchanging unique identifier field in the source database.

To assign a primary group to multiple iSupport Customer Profile records, select a customer view on the Desktop and then click the Add to Group icon.

Use the Map a Custom Field button to select a custom field to add to the list of fields to be mapped.

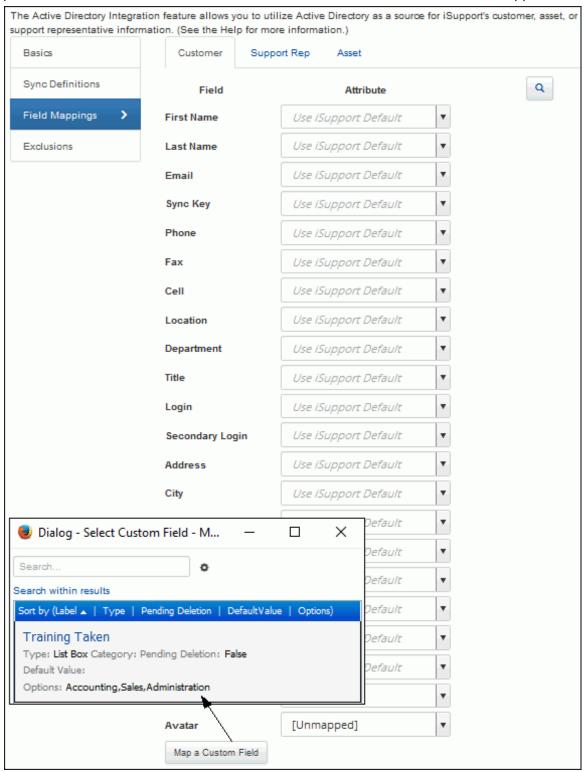

Use the Preview \( \) button to select a record to use for verifying your selections.

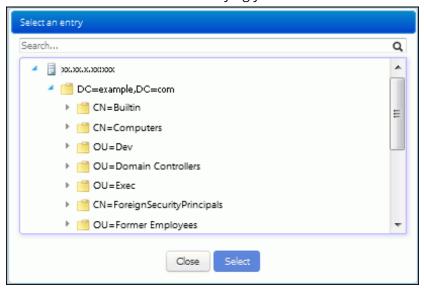

Values from the record will appear next to the fields.

## **Configuring Exclusions**

Use the Exclusions tab to specify the nodes or directory objects that should not be synchronized; click the Add link to select the directory nodes or objects that should be excluded. All lower level nodes will also be excluded. Note that exclusions apply to all sync definitions of the same record type within a data source integration definition.

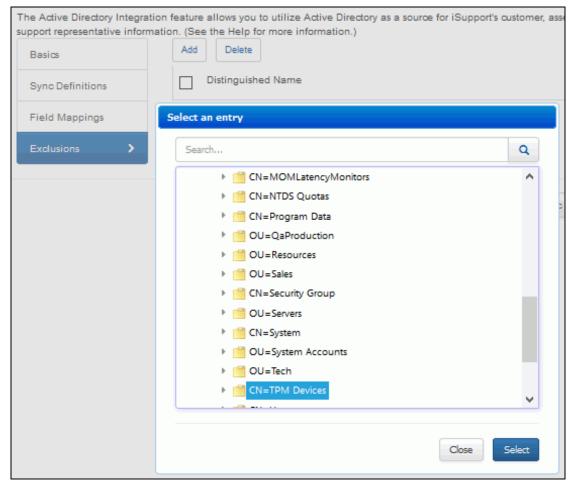

# Integrating with LDAP

The LDAP Integration feature enables an agent that updates and synchronizes iSupport Customer Profile records with the information in one or more LDAP sources.

You'll create a data source integration definition to specify the server and related settings, field mappings, and exclusions, and use sync definitions to specify the type of record you are synchronizing and the directory node and filters for the data to be synchronized. You can utilize both filtering and exclusions to specify the values that should not be synchronized; what you use will depend on how much you need to prevent from synchronizing for the level in the targeted source. Exclusions target everything under a node in a directory and apply to all sync definitions of the same record type within a data source integration definition. Filters use syntax that can target multiple nodes in a tree, and apply to a specified base directory node in a sync definition.

The following occurs when the agent runs:

- If there is an entry in LDAP that does not exist in the Customer Profile iSupport table, the entry is created in iSupport. In order for an entry to be added from LDAP, it must contain a first name, last name, and email address. If mySupport access is configured, the Approved to Access mySupport field will be enabled on the automatically-created Customer Profile record.
  - If a Windows login name exists in the LDAP record, it will be included in the mySupport User Name field for authentication to the mySupport portal. You'll need to disable LDAP integration in order to enter or change the password for accessing the mySupport portal. The password will not be changed by re-enabling LDAP integration.
- If an email address matches an email address in Customer Profiles and the record was directly entered via Customer Profiles, depending on the configured order of precedence, the Customer Profiles record is updated with the latest information from LDAP.
- If an entry is deleted in the LDAP, the record will be flagged for deletion and:
  - If work items or assets are **not** associated with that name, the entry will be deleted from Customer Profiles when the Database Maintenance agent runs.
  - If work items or assets are associated with the name, the entry will remain flagged for deletion in Customer Profiles until those incident records no longer exist.

When the feature is enabled, the agent runs immediately and then as specified according to the selection in the LDAP Synchronization field. The LDAP Integration feature does not modify the contents in the LDAP source in any way.

Go to the following links for more information:

- http://www.rfc-archive.org/getrfc.php?rfc=3377 Top level LDAPv3 Technical specs
- http://www.rfc-archive.org/getrfc.php?rfc=2254 Search Filters (with examples)
- http://www.rfc-archive.org/getrfc.php?rfc=2255 URL formats (examples for Search Root field)
- http://www.rfc-archive.org/getrfc.php?rfc=2256 User Schema (standard available attributes, useful for mapping)

## **Configuring Basics**

Use the Basics tab to specify the primary connection and authentication details for accessing the data source; these settings will apply to all of the sync definitions you create for that data source.

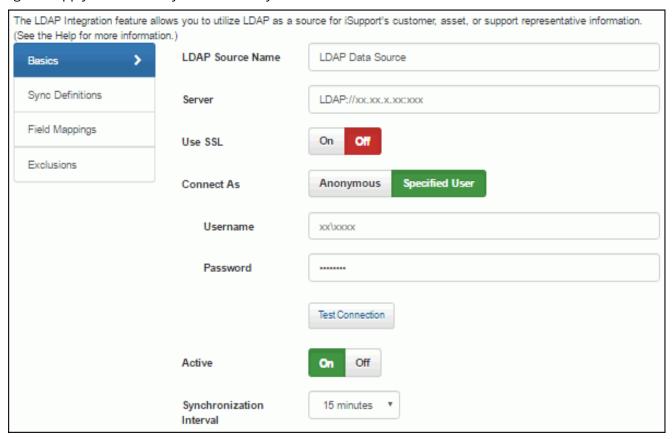

**LDAP Source Name** - Enter a name for the LDAP source definition. This name will appear in the Source field in the associated Customer Profile record.

**Server** - Enter the server on which the source entries are located.

**Use SSL** - SSL is an encryption method that overlays the connection between the cSupport server and the LDAP source server. Select Yes if SSL encryption is enabled on the LDAP source server. Use the Test Connection link to verify access.

**Active** - Select Yes to enable the agent that updates the applicable records in iSupport with the information in the LDAP source. The agent runs immediately and then continues to run as scheduled in the LDAP Synchronization Interval field.

**LDAP Synchronization Interval** - Select the amount of time in the interval for the synchronization to be performed.

**Username/Password** - If anonymous connections are not allowed in your environment, use these optional fields to enter a username and password for authentication when queries are performed. If anonymous connections are allowed, leave these fields blank.

Use the fully qualified Distinguished Name for best results. If accessing a server hosting an Active Directory installation, it will work with several formats. For example, if the user name is Ibladmin and it is in the Ibl domain, you could enter Ibladmin, Ibl\lbladmin, Ibladmin@lbl.soft.com. All of these entries would work, but you could also enter the full Distinguished Name for the Ibladmin user account (cn=lbladmin,cn=users,dc=lbl,dc=soft,dc=com). Note that if you are connecting to a non-AD server like E-directory, the Username field must contain the fully qualified Distinguished Name.

#### Configuring a Sync Definition

Use the Sync Definition section to select the type of record that you are synchronizing, select the directory node that contains the data to be synchronized, and enter a search filter if applicable.

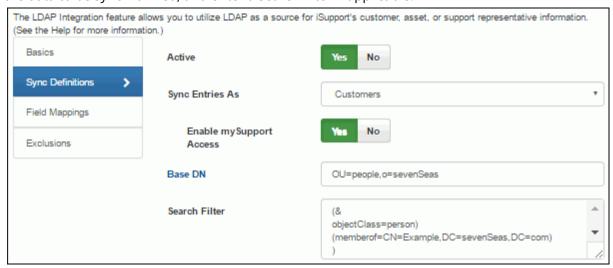

Active - Select Yes to enable the sync definition.

**Sync Entries As -** Select the type of record that you are synchronizing: Customer Profile. When synchronization occurs, the record will be created if there is an entry in the LDAP source that does not exist in iSupport. The **Enable mySupport Access** field will appear; select Yes to enable the Approved to Access mySupport field by default. If a login name and password exists in the LDAP source record, it will be included in the mySupport login fields for authentication to the mySupport portal. This is not a mapped or synchronized value; it can be edited in iSupport.

This feature utilizes LDAP (Light Weight Directory Access Protocol), which defines how information can be accessed in directories. Active Directory supports the LDAP search filter syntax as specified in RFC 1960. For information on LDAP and search filters, see http://social.technet.microsoft.com/wiki/contents/articles/5392.active-directory-ldap-syntax-filters.aspx#Examples.

Base DN - Click this button to select the directory node that contains the data to be synchronized.

**Search Filter** - Enter the conditions that must be met for returning a specific set of information to iSupport. Note that a filter is only needed if the selected Base DN contains unwanted lower level nodes or if the data source's exclusions do not already remove the unwanted nodes.

## Setting Default Values

Use the Default Values section to set Customer Profile field values based upon the LDAP sync setting entry from which a record was created. For example, if LDAP users are organized into a specific OU or group that indicates other user properties (such as location) and if the LDAP user profiles don't have the location attribute populated in the directory, you can simply add a default value for the location field to the sync setting entry that is linked to the OU or group.

In the Force column, select Yes if you wish to have the configured default value override the LDAP value in cases where the attribute was populated in the source user profile. If the Force field is set to No, the default value will only be applied if the LDAP attribute is either unmapped or has no value on the user profile.

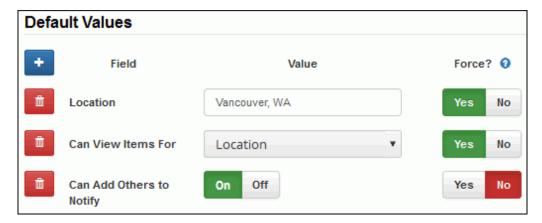

## Field Mappings

Use the Customer subtab under the Field Mappings tab to specify the attributes in your LDAP source from which data will be pulled for corresponding iSupport fields.

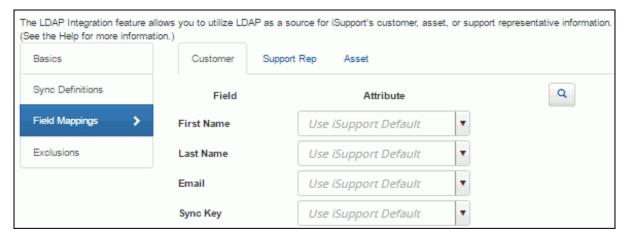

#### Mapping options include:

- Use iSupport Default which populates the default mapping; see the data map on page 21 for the attributes used by default by iSupport. Note that we recommend that you use iSupport's default for the Sync Key and Avatar fields because the applicable schema property may vary depending on your version of LDAP.
- An applicable schema property (selected via the dropdown)
- [Unmapped] which will enable entry in the field. Note that the First Name, Last Name, Email, Sync Key, and Login fields cannot be left unmapped.

Use the Sync Key field to map to a value that is an unchanging unique identifier field in the source database.

Use the Map a Custom Field button at the bottom of the screen to select a custom field to add to the list of fields to be mapped.

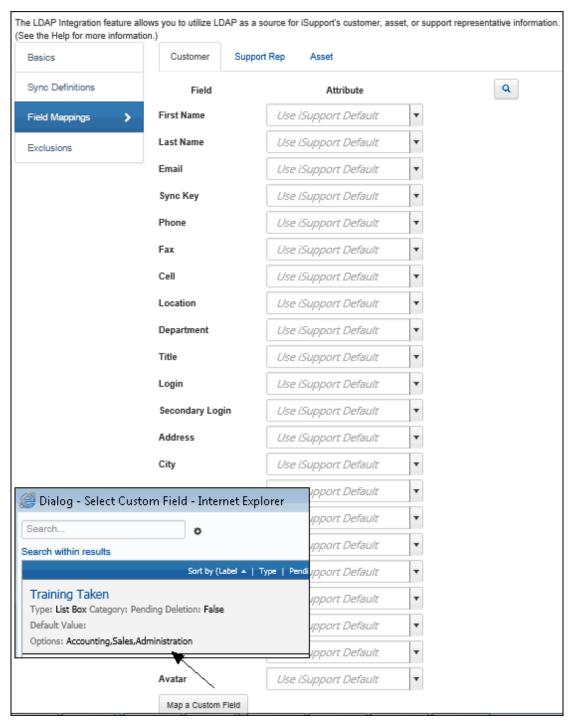

Use the Preview Q button to select a record to use for verifying your selections. Values from the record will appear next to the fields.

# **Configuring Exclusions**

Use the Exclusions tab to specify the values that should not be synchronized; click the Add link to select the directory nodes or objects that should be excluded. All lower level nodes will also be excluded. Note that exclusions apply to all sync definitions within a data source integration definition.

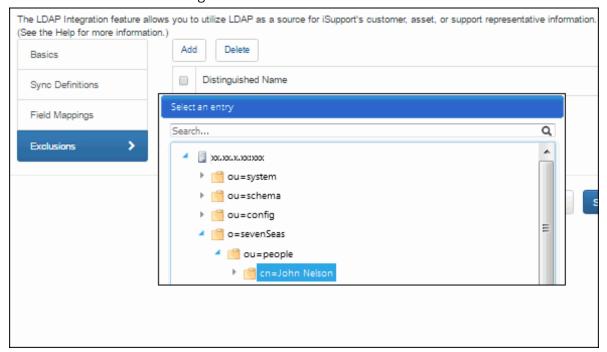

# **Active Directory/LDAP Integration Data Map**

The Active Directory and LDAP Integration features map according to the following schema:

| iSupport<br>Customer Field | iSupport Default                                                                                                    |
|----------------------------|----------------------------------------------------------------------------------------------------|
| First Name                 | givenName                                                                                                    |
| Last Name                  | sn                                                                                                    |
| Email                      | mail                                                                                                    |
| Sync Key                   | objectGUID - if unavailable: entryUUID and uuid                                                                                                    |
| Phone                      | telephoneNumber                                                                                                    |
| Fax                        | facsimileTelephoneNumber                                                                                                    |
| Cellular                   | mobile                                                                                                    |
| Location                   | physicalDeliveryOfficeName                                                                                                    |
| Department                 | department                                                                                                    |
| Title                      | title                                                                                                    |
| Login                      | userPrincipalName - if unavailable: samAccountName, UID, and then mail property                                                                                                    |
| Secondary Login            | The initial synchronization process will populate the Secondary User Name field if the iSupport Services user account is a domain level user account. It is approximated by retrieving the text between the @ symbol and the next period from the user's principal name and converting it to upper case (for example, LBLSOFT would be retrieved from john@lblsoft.com) and adding a backslash, and then retrieving the <i>username</i> portion from the samAccountName field of an AD user entry. |

| iSupport<br>Customer Field | iSupport Default                                                                                                    |  |  |  |
|----------------------------|----------------------------------------------------------------------------------------------------|--|--|--|
| Address                    | streetAddress (multiline value; first line used for Address1, any second line will be used for Address2, any third line will be used for Address3) |  |  |  |
| City                       | I                                                                                                    |  |  |  |
| State                      | st                                                                                                    |  |  |  |
| ZIP                        | postalCode                                                                                                    |  |  |  |
| Country                    | со                                                                                                    |  |  |  |
| Manager                    | manager                                                                                                    |  |  |  |
| Company                    | company                                                                                                    |  |  |  |
| Customer ID                | (unmapped)                                                                                                    |  |  |  |
| Group                      | MemberOf                                                                                                    |  |  |  |
| Avatar                     | jpegPhoto - if unavailable: thumbnailPhoto                                                                                                    |  |  |  |

## **Integrating with Domino Directory**

The Domino Directory Integration feature enables you to perform a scheduled one-way synchronization between a specified IBM Lotus<sup>®</sup>/Domino<sup>TM</sup> Directory (previously termed "NAB") and the iSupport customer table. (Note: The customer's login information cannot be populated.) You'll specify the server on which the Directory is located and Notes ID and password for accessing the server. The synchronization will occur according to the schedule defined for the Domino Synchronization agent.

To configure this feature, click the Create link and select Domino Directory. Complete the fields, schedule the Domino Synchronization agent, and click the Save button. If utilizing multiple customer data sources, use the Order of Precedence link in the Data Source Integration list screen to select the order of precedence if there are matching records.

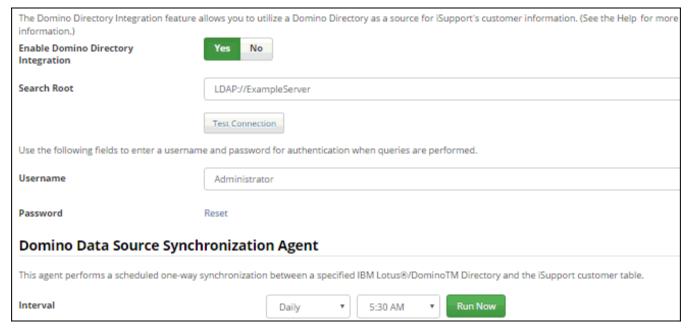

**Enable Domino Directory Integration** - Select Yes to enable the Domino Directory Integration feature for updating the iSupport Customers table with the information in a Domino Directory. Note: the synchronization will not occur until you schedule the Domino Synchronization agent.

**Search Root** - Enter the search root URL for accessing the server on which the Domino Directory is located. This field is used for connection purposes only; the Domino LDAP task returns values for all Domino Directories identified on the server through Directory Assistance. Use the Test Connection link to test the query.

**Username/Password** - Enter the username and password for authentication when gueries are performed.

Use the Test Connection link to verify access.

**Domino Directory Synchronization Agent Interval** - The Domino Synchronization feature performs a scheduled one-way synchronization between a specified IBM Lotus<sup>®</sup>/Domino<sup>TM</sup> Directory (previously termed "NAB") and the iSupport customer table. Select the amount of time in the interval for the synchronization to be performed or select Daily to run the agent every day at a specified start time.

**Note:** The Domino Directory Integration feature requires that the LDAP task is running on the Domino Directory server.

### Data Map

The Domino Directory Integration feature maps according to the following schema:

| iSupport Customer Field | LDAP Name                | Notes Name           |  |  |
|-------------------------|--------------------------|----------------------|--|--|
| First Name              | givenName                | FirstName            |  |  |
| Last Name               | sn                       | LastName             |  |  |
| Phone                   | telephoneNumber          | OfficePhoneNumber    |  |  |
| Fax                     | facsimileTelephoneNumber | OfficeFAXPhoneNumber |  |  |
| Cellular                | mobile                   | CellPhoneNumber      |  |  |
| Email                   | mail                     | InternetAddress      |  |  |
| Company                 | CompanyName              | CompanyName          |  |  |
| Location                | Location                 | Location             |  |  |
| Department Department   |                          | Department           |  |  |
| Title                   | title                    | JobTitle             |  |  |
| Manager                 | manager                  | manager              |  |  |
| Address1                | OfficeStreetAddress      | OfficeStreetAddress  |  |  |
| City                    | I                        | OfficeCity           |  |  |
| State                   | st                       | OfficeState          |  |  |
| ZIP                     | postalCode               | OfficeZip            |  |  |
| Country c               |                          | OfficeCountry        |  |  |

# Integrating with Microsoft® CRM

The Microsoft<sup>®</sup> Business Solutions Customer Relationship Management (CRM) Integration feature enables an agent that updates the records in iSupport Customer Profiles with the information in Microsoft<sup>®</sup> CRM. To configure this feature, click the Create link and select Microsoft CRM. Complete the fields, schedule the Customer Relationship Management Synchronization agent, and click the Save button. If utilizing multiple customer data sources, use the

Order of Precedence link in the Data Source Integration list screen to select the order of precedence if there are matching records.

| The Microsoft <sup>®</sup> Customer Relationship M information. (See the Help for more information) | anagement (CRM) Integration feature allows you to utilize Microsoft CRM contacts as a source for iSupport's customer mation.) |  |  |  |  |
|----------------------------------------------------------------------------------------------------|----------------------------------------------------------------------------------------------------|--|--|--|--|
| Enable Microsoft CRM Integration                                                                    | Yes No                                                                                                    |  |  |  |  |
| Microsoft CRM SQL Server                                                                            | crm.example.com                                                                                                    |  |  |  |  |
| Microsoft CRM SQL Database                                                                          | example_mscrm                                                                                                    |  |  |  |  |
| Microsoft CRM SQL User Name                                                                         | sa                                                                                                    |  |  |  |  |
| Microsoft CRM SQL Password                                                                          | Reset                                                                                                    |  |  |  |  |
|                                                                                                    | Test Connection                                                                                                    |  |  |  |  |
| Customer Relationship Ma                                                                            | anagement Synchronization Agent                                                                                               |  |  |  |  |
| This agent updates the records in iSuppo                                                            | rt Customer Profiles with the information in Microsoft® CRM.                                                                  |  |  |  |  |
| Interval                                                                                            | Daily ▼ 5:30 AM ▼ Run Now                                                                                                    |  |  |  |  |

- If there is an entry in Microsoft<sup>®</sup> CRM that does not exist in iSupport Customer Profiles, the entry is created in Customer Profiles. In order for an entry to be added from Microsoft<sup>®</sup> CRM, it must contain a first name, last name, and email address.
- If an email address matches an email address in Customer Profiles and the record was directly entered via Customer Profiles, the Customer Profiles record is updated with the latest information from Microsoft<sup>®</sup> CRM. If a Customer Profile entry has already been synchronized with Microsoft<sup>®</sup> CRM, the Customer Profile is updated with the latest information.
- If an entry is deleted in the Microsoft® CRM:
  - If incidents are **not** associated with that name, the entry will be deleted from Customer Profiles when the CRM Synchronization agent runs.
  - If incidents are associated with the name, the entry will remain flagged for deletion in Customer Profiles until those incident records no longer exist.

**Note:** If a Customer Profile record has been synchronized with Microsoft<sup>®</sup> CRM, the synchronized fields cannot be edited in the Customer Profiles screen. These fields can only be edited via Microsoft<sup>®</sup> CRM.

When the feature is enabled, the agent runs immediately and then on an interval basis according to the specified schedule. The Microsoft<sup>®</sup> CRM Integration feature does not modify the contents in Microsoft<sup>®</sup> CRM in any way.

**Enable Microsoft CRM Integration** - Select Yes to enable the Microsoft<sup>®</sup> CRM Integration agent that updates the records in iSupport Customer Profiles with the information in Microsoft<sup>®</sup> CRM. The agent runs immediately and then continues to run as scheduled.

**Microsoft CRM SQL Serve**r - Enter the location of the Microsoft<sup>®</sup> SQL server that contains the Microsoft<sup>®</sup> CRM application.

**Microsoft CRM SQL Database** - Enter the name of the database containing the Microsoft<sup>®</sup> CRM contacts.

**Microsoft CRM SQL Username/Microsoft CRM SQL Password** - Enter the username and password for logging into the Microsoft CRM SQL database. This login must have Read permission for performing queries.

**Customer Relationship Management Synchronization Agent Interval** - The Microsoft<sup>®</sup> CRM Integration feature enables the CRM Synchronization agent that updates the records in iSupport Customer Profiles with the information in Microsoft<sup>®</sup> CRM. Select the amount of time in the interval for the synchronization to be performed or select Daily to run the agent every day at a specified start time.

Use the Test Connection link to verify access.

## Data Map

The Microsoft<sup>®</sup> Business Solutions Customer Relationship Management (CRM) Integration feature maps according to the following schema:

| iSupport Customer Field | CRM Database Table        | Field Value     |  |
|-------------------------|---------------------------|-----------------|--|
| Cellular                | Contact Base              | MobilePhone     |  |
| Company                 | Contact Base              | AccountId       |  |
| Dept                    | Contact Base              | Department      |  |
| Email                   | Contact Base              | EmailAddress1   |  |
| Fax                     | Contact Base              | Fax             |  |
| FName                   | Contact Base              | FirstName       |  |
| LName                   | Contact Base              | LastName        |  |
| Manager                 | Contact Base              | ManagerName     |  |
| Phone                   | Contact Base              | Telephone1      |  |
| Sync_Key                | Contact Base              | ContactId       |  |
| Title                   | Contact Base              | JobTitle        |  |
| Address1                | CustomerAddressBase       | Line1           |  |
| Address2                | CustomerAddressBase       | Line2           |  |
| Address3                | CustomerAddressBase Line3 |                 |  |
| City                    | CustomerAddressBase       | City            |  |
| Country                 | CustomerAddressBase       | Country         |  |
| Location                | CustomerAddressBase       | Name            |  |
| State                   | CustomerAddressBase       | StateOrProvince |  |
| ZIP                     | CustomerAddressBase       | PostalCode      |  |

# Importing From a Remote Customer SQL Database and Synchronizing

Select Customer RDB on the Data Source Integration Create menu to perform a scheduled one-way synchronization between a specified Microsoft SQL Server database and the iSupport Customers table. You'll specify the data source connection string, SQL (Structured Query Language) query, and column mapping. This feature can be used with any Microsoft SQL Server database that contains customer data. If utilizing multiple customer data sources, use the

Order of Precedence link in the Data Source Integration list screen to select the order of precedence if there are matching records.

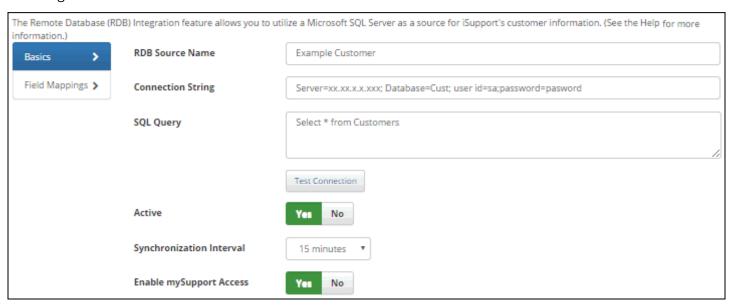

**Enable mySupport Access for Auto-Created Customer Records** - Select Yes to grant mySupport access for all Customer Profile records created by the integration.

**RDB Source Name** - Enter a name for the RDB source definition. This name will appear in the Source field in the associated Customer Profile record.

**Connection String** - Enter the connection string for accessing the Microsoft SQL Server database.

**SQL Query** - Enter the SQL query string for accessing the customer-specific SQL columns in the Microsoft SQL Server database. This field is limited to 255 characters (including white space). Click the Refresh Columns button to populate the SQL Columns field.

**Note:** For security purposes, it is recommended that you create a read-only user account for accessing the Microsoft SQL Server database with permission to access only the customer data information. For added security, you can push the customer data into a second database created specifically for access by iSupport.

Use the Test Connection link to test the guery.

When you make an entry in the SQL Query field and click the Load Columns button on the Field Mappings tab, the SQL Columns field will be populated with the corresponding columns in the Microsoft SQL Server database. The iSupport Columns field contains the columns in the iSupport Customers table.

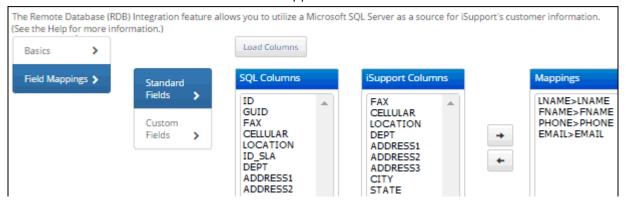

Do the following:

• To map a field, select a field under SQL Columns and the corresponding field under iSupport Columns. Then click the → button. The associated fields display under Mappings. In order to save the record, you must create a map for the first name, last name, and email address. Use the Custom Fields tab to map LDAP attributes to fields set up on the Customer tab in the Custom Fields Configuration screen.

• To remove an entry from the Mapping field, select the entry and click the  $\leftarrow$  button.

You can use the SYNC\_KEY field under iSupport Columns to map to a value that is an unchanging unique identifier field in the source database.

#### Data Map

The Remote Database Integration feature maps according to the following schema:

| iSupport Customer Field | Supported Remote Database Fields                                                                    |  |  |  |
|-------------------------|----------------------------------------------------------------------------------------------------|--|--|--|
| First Name              | FName                                                                                               |  |  |  |
| Last Name               | LName                                                                                               |  |  |  |
| Phone                   | Phone                                                                                               |  |  |  |
| Fax                     | FAX                                                                                                 |  |  |  |
| Cellular                | Cellular                                                                                            |  |  |  |
| Email                   | Email                                                                                               |  |  |  |
| Login                   | Login                                                                                               |  |  |  |
| Password                | Password (Note: this password must be cleartext, and it will be encrypted when stored by iSupport.) |  |  |  |
| Company                 | Company                                                                                             |  |  |  |
| Location                | Location                                                                                            |  |  |  |
| Department              | Dept                                                                                                |  |  |  |
| Title                   | Title                                                                                               |  |  |  |
| Manager                 | Manager                                                                                             |  |  |  |
| Address1                | Address1                                                                                            |  |  |  |
| Address2                | Address2                                                                                            |  |  |  |
| Address3                | Address3                                                                                            |  |  |  |
| City                    | City                                                                                                |  |  |  |
| State                   | State                                                                                               |  |  |  |
| ZIP                     | Zip                                                                                                 |  |  |  |
| Country                 | Country                                                                                             |  |  |  |
| Customer ID             | Customer_Number                                                                                     |  |  |  |

## **Enabling and Scheduling the Synchronization**

Use the RDB Synchronization Interval field to select the amount of time in the interval for the synchronization to be performed or select Daily to run the agent every day at a specified start time. Select Yes in the Active field to enable the RDB Synchronization agent that updates the records in iSupport Customer Profiles with the information in the database.

**Enable mySupport Access** - Select Yes to populate Yes in the Approved to Access field in each customer's profile. This enables the customer to log in to view incidents or change their password on the mySupport portal.

# Importing From a Remote Asset Database and Synchronizing

Select Asset RDB on the Data Source Integration Create menu to import asset data from one or more Microsoft SQL Server source databases into iSupport's Asset database, and synchronize with those source databases on an interval basis. You'll enter a connection string and SQL query, and then click the Test button to display columns in the source database on the Field Mappings tab for specific field mapping options. You can schedule synchronization to occur on an interval basis. If a matching field exists in the source database, the record will be updated in iSupport's Asset database.

Use the Basics tab to specify the connection string, SQL query, authentication information, and synchronization interval.

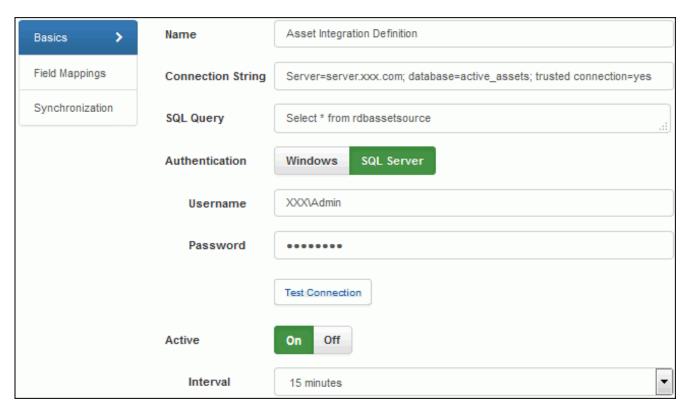

**Microsoft SQL Server Source Name** - Enter a name for the SQL Server source definition. This name will appear in the list of integration definitions and in the Source field in the associated Asset record.

**Connection String** - Enter the connection string for accessing the source database.

**SQL Query** - Enter the SQL query string for accessing the asset-specific SQL columns in the source database. Click the Test Query button to populate the SQL Columns field on the Field Mappings tab.

**Authentication/Username/Password** - Select the type of authentication to be used to access the source SQL Server database: Windows Authentication or SQL Server Authentication. If using SQL Server authentication, enter the user name and password for accessing the server. If using Windows Authentication, the database must have both of the iSupport user IDs listed, with the db\_owner and public roles.

**Active** - Select Yes to enable the Asset Synchronization agent that updates the records in the iSupport Asset database with the information in the SQL source database.

**Asset Synchronization Interval** - Select the number of minutes in the interval for the synchronization to be performed.

## **Specifying Field Mappings**

When the query connection is successful, use the Field Mappings tab to specify options for mapping the fields in the source database to the fields in the iSupport Asset database.

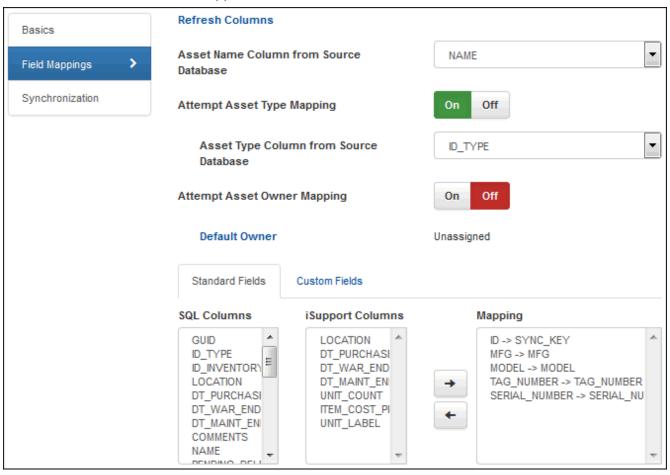

**Asset Name Column from Source Database** - Select the asset name column in the SQL database that contains the data to be synchronized.

#### **Attempt Asset Type Mapping - Select:**

- On to specify the asset type column in the source database for mapping to the iSupport asset type column. If a value in the source does not match the corresponding value a predefined type, a new type will be assigned.
- Off to assign the predefined iSupport asset type in the Default Asset Type field to all synchronized records.

**Asset Type Column from Source Database** - If On was selected in the Attempt Asset Type Mapping field, select the column to be used for mapping the asset type in the source database.

**Default Asset Type** - If Off was selected in the Attempt Asset Type Mapping field, select the predefined iSupport asset type to assign to all synchronized asset records.

#### **Attempt Asset Owner Mapping - Select:**

- On to specify the names of the asset owner First Name, Last Name, and Email columns in the source database and search for a matching asset owner in iSupport Customer Profiles.
  - If a value in the source database does not match, a new Customer Profile record will be created if Yes is selected in the Create New Customer Profile if Mapping Fails field. If No is selected in that field, the customer in the Default Owner field will be assigned.
- Off to assign the customer in the Default Owner field as the asset owner of all synchronized records.

**Owner First Name Column from Source Database** - If On was selected in the Attempt Asset Owner Mapping field, select the owner first name column in the source database to be used in the search for a matching asset owner in iSupport Customer Profiles.

**Owner Last Name Column from Source Database** - If On was selected in the Attempt Asset Owner Mapping field, select the owner last name column in the source database to be used in the search for a matching asset owner in iSupport Customer Profiles.

**Owner Email Column from Source Database** - If On was selected in the Attempt Asset Owner Mapping field, select the owner email column in the source database to be used in the search for a matching asset owner in iSupport Customer Profiles.

## **Create New Customer Profile if Mapping Fails** - Select:

- On to create a new Customer Profile record if a value in the source database does not match.
- Off to assign the customer in the Default Owner field as the asset owner of all imported records.

**Default Owner** - If no owner mapping was attempted or Off was selected in the Create New Customer Profile if Mapping Fails field, select the customer to assign as the asset owner for all imported records.

When you make an entry in the Connection String and SQL Query fields on the Basics tab and click the Test Query button or Refresh Columns link, the SQL Columns section will be populated with the names of the columns in the source database. The iSupport Columns field contains the columns in the iSupport's Asset database. To map a field, select a field in the SQL Columns field and the corresponding field in the iSupport Columns field. Then click the button. The associated fields display under Mapping. To remove an entry from the Mapping section, select the entry and click the button.

Use the Custom Fields tab to map fields in the source database to the custom fields set up for both asset types and the Asset entry screen. Then click Save to save your selections. The synchronization will occur when the Sync button is clicked and/or on the interval set in the Asset Synchronization Interval field on the Basics tab.

## **Selecting Fields for Asset Synchronization**

Use the Synchronization tab to synchronize iSupport's Asset database with fields in a Microsoft SQL Server source database; you'll select the mapped fields to be evaluated when the synchronization occurs. If a matching field exists in the source database, the record will be updated in iSupport's Asset database.

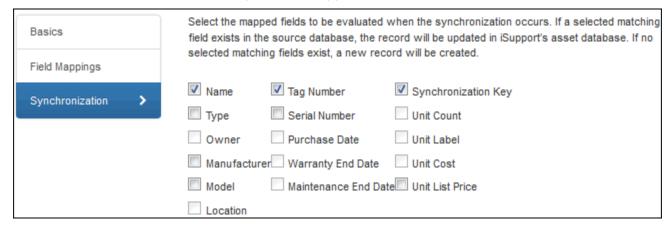

# Specifying Precedence for Multiple SQL Data Sources

If you are using multiple sources for populating iSupport's customer, support representative, and asset data, use the order of precedence link to specify the order of precedence if there are matching records. (For customers and support representatives: a match on first name, last name, and email address; for assets, a match on name.) All of

the possible data sources are listed; the top position has the highest precedence. If you are not using one of these data sources, move it down in the list.

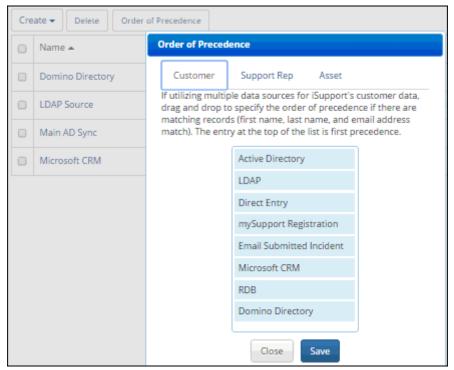

## Importing Customer Data From a Microsoft Excel File

Use the Customer Import feature to import customer data from an Excel file. **Note that this feature requires that the Enable 32-Bit Applications setting is enabled for the application pool associated with iSupport.** 

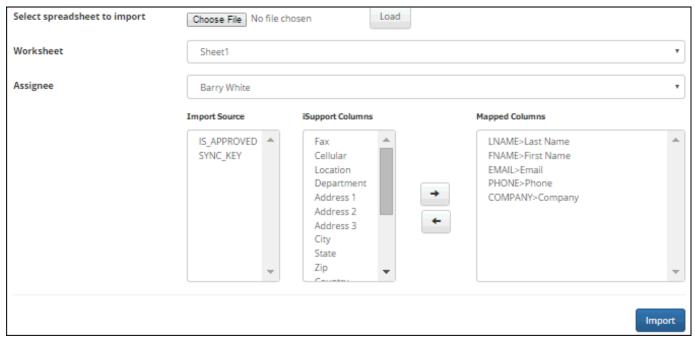

Click the Choose File button to select a Microsoft Excel file containing the customer information. Click the Load button to populate the Import Source column with the columns in the spreadsheet. The worksheets in the file appear in the Worksheet field; select the worksheet containing the data to import.

The Assignee field appears if you have the Service Desk Edition and Opportunity functionality is enabled; select the support representative to populate the Assignee field for use with Opportunity functionality.

Map the columns in the Import Source list to the columns in iSupport.

| • | To map a column, select a column in the Import Source list and in the corresponding column in the iSupport |
|---|----------------------------------------------------------------------------------------------------|
|   | Columns list. Then click the right arrow 🗲 button. The associated fields display under Mapped Columns.     |

| • | To remove an entry | y from the Mapped | Columns list, | , select the entr | y and click the left arrow | + | button. |
|---|--------------------|-------------------|---------------|-------------------|----------------------------|---|---------|
|---|--------------------|-------------------|---------------|-------------------|----------------------------|---|---------|

When finished, click the Import button to execute the import.

# **Configuring Custom Fields**

To define fields for entering information specific to your company, go to Options and Tools | Customize | Custom Fields. An unlimited number of text, keyword, hyperlink, date, selection, and date/time fields can be defined. You can do the following with custom fields:

- Require custom fields to be completed before a work item is saved and/or closed
- Configure display based on defined conditions, and pull from a data source
- Map to a SQL data source and populate and synchronize options for list-type custom fields
- Use rules to set a custom field value
- Configure custom fields to appear when an associated asset type, CMDB type (SD Edition)

Note that in addition to these settings you can use the Category entry screen to enter custom fields that will appear only when a category is selected in a work item screen, and use the Asset Type configuration screen to enter custom fields that will appear only when an asset type is selected.

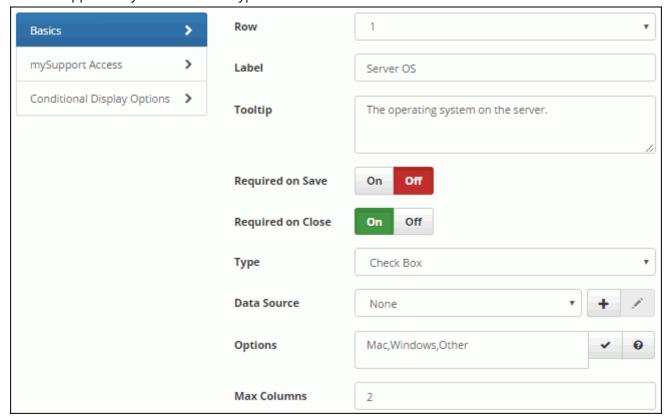

**Row** - Enter the row number for the position of the field. Row one will be the first field, row two will be located under the first field, and so on.

**Label** - Enter the label for the custom field.

**Tooltip** - Enter the text to display when a user hovers over the field with the cursor.

**Required on Save** - Select On to require the field to be completed before the record can be saved. Note: If an inbound email rule uses an auto-close incident template and a required custom field does not have a default value, the required custom field will not have a value in the closed incident.

**Required on Close** - Select On to require the field to be completed before a Closed status can be selected in a work item.

**Type** - Select the format of the field. Note that for list-type fields (Checkbox, Multiple Selection List Box, Radio Button, Single Selection Drop-Down, and Type Ahead) you can map to a SQL data source and populate and synchronize options for a field; see "Pulling From a Data Source" on page 36 for more information.

- A **Check Box** field enables multiple selections; use the Max Columns field to enter the number of check boxes to appear before a scroll bar is used.
- A **Currency** field displays a dollar sign next to the field and allows entry of the numbers 0 through 9, a decimal point, and two values after the decimal point. The dollar sign symbol that precedes a currency custom field is controlled by the server's default language, but you can override it via a setting in the web.config file (located in the directories in which the Desktop, mySupport portal, and Survey functionality are installed). The following tag in the web.config file defines globalization settings: <globalization requestEncoding="utf-8" responseEncoding="utf-8"/>

You can add a culture/language name setting to this tag to override the currency symbol; in the example below, *culture="en-GB"* was added to change the dollar sign symbol to the English (United Kingdom) pound symbol. <globalization requestEncoding="utf-8" responseEncoding="utf-8" culture="en-GB"/>

Note that the settings in the web.config file should be updated only as directed (via this guide or iSupport Technical Support); failure to do so may result in data loss or corruption. See http://msdn2.microsoft.com/en-us/library/system.globalization.cultureinfo.aspx for more information on defined culture settings.

- A **Date** field enables entry or selection of a date in MM/DD/YY format; a **Date Time** field enables entry or selection of a date (MM/DD/YY) and time. To disable manual entry in Date and Date Time fields and require the user to select from the calendar popup, select Yes in the Disable Manual Entry of Date Time Custom Fields field on the Advanced tab in the Custom Fields screen.
- A **Hyperlink** field enables you to specify default text and a URL to appear in the field; the user can change those entries. You can also leave the field blank and allow the user to enter the default text and URL.
- A **Multiple Selection List Box** field enables the user to select multiple entries in a list. Use the Max Rows field to enter the number of selections to appear before a scroll bar is used.
- A **Number Only** field enables entry of the numbers 0 through 9 and a decimal point.
- A **Radio Button** field enables only one selection; use the Max Columns field to enter the number of radio buttons to appear before a scroll bar is used.
- A **Single Selection Drop-Down** field enables selection of one item in a list.
- A Text Area field enables text characters to be entered in a resizable field.
- A Text field enables text to be entered in a one-line field.
- A **Type Ahead** field initiates a search of matching options after a few characters are typed. This custom field type is only used for fields that are linked with a data source.

Examples are shown below.

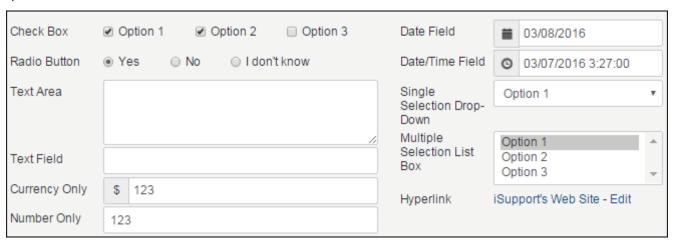

**Options** - This field displays when creating a radio button, checkbox, multiple selection list box, or single selection drop-down. Enter or paste items into this field; separate each value with a comma or return and click the Commit Items ✓ icon when finished. Select items to specify defaults and drag items to change the order. Options can be populated by and synchronized with a SQL data source; see "Pulling From a Data Source" on page 36 for more information.

**Default Value** - Enter a value to appear as an option in the custom field by default.

- To display the current date, enter @today
- To display the date a specified number of days after the current date, enter **@today+n** (where *n* is the number of days to add after today's date)
- To display the date a specified number of days before the current date, enter **@today-n** (where *n* is the number of days to subtract from today's date)

**Max Columns/Max Rows** - For Check Box and Radio Button type fields, enter the maximum number of columns to display (the fields will wrap to multiple rows); for a Multiple Selection List Box type field, enter the maximum number of rows to display (causing a scroll bar to appear).

To delete a custom field, click the row number and then click the Delete link. To delete multiple custom fields, select the fields and click the Delete link. To edit a custom field, click the label link.

## mySupport Access Options

Available to mySupport - Select On to enable the field to appear on a mySupport portal.

**Select mySupport Portals with Access** - If the mySupport Access field is enabled, select the predefined mySupport portal interfaces on which the custom field can appear. Note: If custom fields are associated with more than one level of a selected category set, the fields for all levels will display.

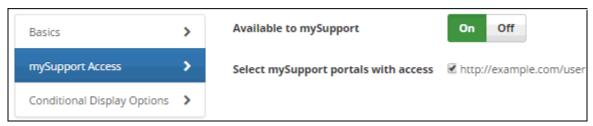

## **Conditional Display Options**

**Enable Conditional Display** - Select On to enable the Conditional Display Options fields for configuring conditions on which to base display of the custom field.

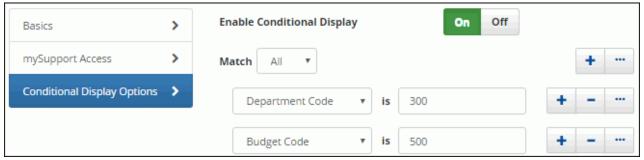

Use the Match <*All/Any*> field to specify whether you want **every** <*field*> is <*value*> search condition to be met, or **any** configured condition to be met. Use the Add Condition and Remove Condition icons to display and remove a <*field*> is <*value*> search condition. Click the Add Condition icon if you wish to include another condition. You can use the Add Condition Group icon to put a set of search conditions to be evaluated together in a group.

In this example, the field will appear if the value in Department Code custom field is 300 and the value in the Budget Code custom field is 500.

### Pulling From a Data Source

You can map to a SQL data source and populate and synchronize options for list-type custom fields. Use the Data Sources tab in the Custom Fields screen to create a custom field data source definition, enter a connection string and SQL query, and specify the synchronization interval.

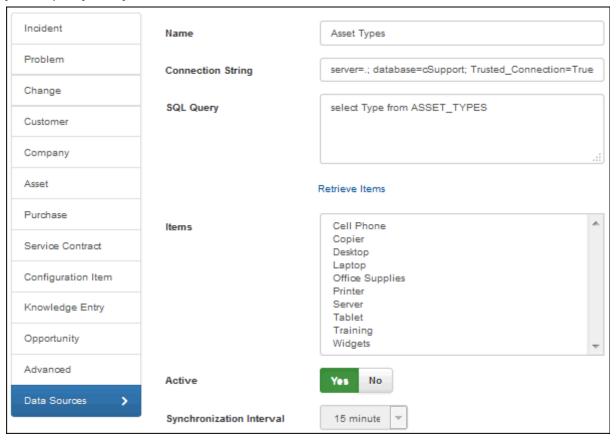

**Name** - Enter a name for the SQL Server source definition. This name will appear in the list that can be selected in the Data Source field in the Custom Field Definition dialog (if a list-type format is selected in the Type field).

**Connection String** - Enter the connection string for accessing the source database.

**SQL Query** - Enter the SQL query string for accessing the field options in the SQL database. Click the Retrieve Items button to populate the Items field using this string.

**Active** - Select Yes to enable synchronization and update the Options list for a custom field with the information in the SQL source database.

**Synchronization Interval** - Select the number of minutes in the interval for the synchronization to be performed.

#### Using the Data Source for a Custom Field

After saving, the custom field data source definition will be available for selection in the Custom Field Definition dialog. The Options field will be populated and will not be editable after synchronization.

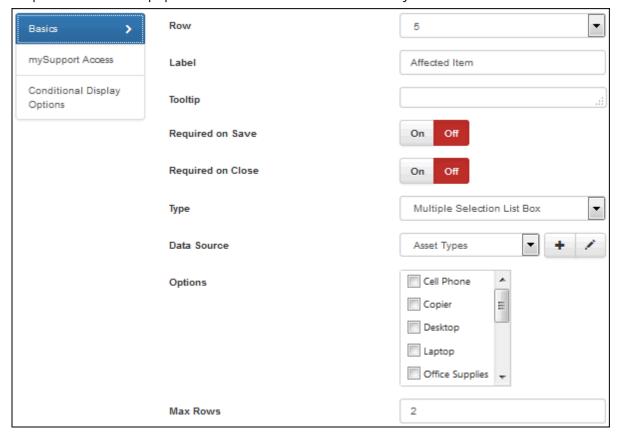

## **Configuring Company Match Settings**

Use the Options and Tools | Integrate | Company Match Settings screen to, during customer synchronization and import, enable a check to be performed for existing customers who have email domains that match the domain part of a new customer's email address.

If matches are found, the primary company associated with the customers with matching email domains will be associated with the new customers being created. If multiple customer matches are found with the email domain and they have different associated primary companies, the matching customers will be sorted based on last contacted date and the primary company associated with the most recently contacted customer will be applied.

The Excluded Domains field is automatically populated with a list of known email domains that are personal in nature; you can add or remove domains from this prepopulated list. To reset to defaults you can disable, save, and then enable the email check.

If a company already existed and had an existing customer with a matching email domain, the company name in that existing record will not change and it will be associated with all the new customers. It will retain its name and the alternate company name(s) associated with the new customers in the original data source will be ignored.

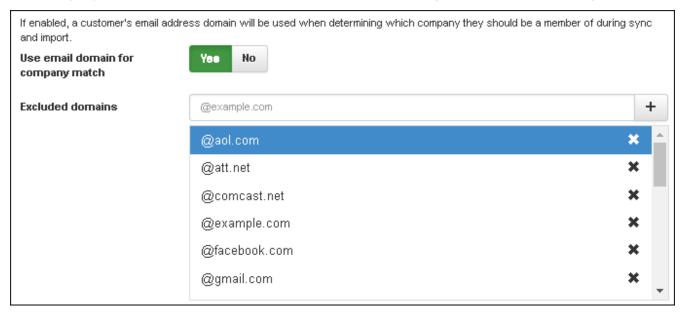

# **Creating Company Statuses**

Use the Company tab in the Options and Tools | Customize | Statuses screen to enter status labels that describe the company. These statuses are for reference purposes only.

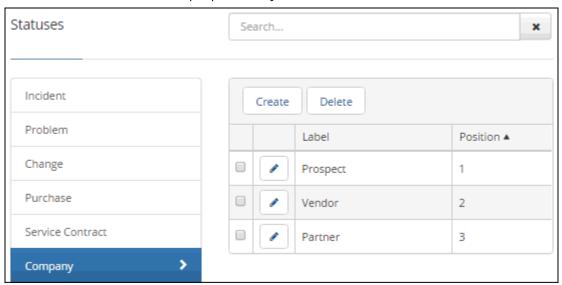

## **Merging Customer and Company Profiles**

Use the Customer/Company Merge feature if you wish to consolidate multiple Customer or Company Profile records; for example, if multiple Customer Profile records have been created for the same person or multiple companies have merged. From a customer or company view, you'll select a master containing some or all of the data you wish to use as well as other profiles that you wish to consolidate. (Note that selected profiles other than the master will be deleted after the merge.)

See "Merging Company Profiles" on page 42 for information on merging Company Profile records.

## **Merging Customer Profile Records**

To merge multiple Customer Profile records, select the records in a view and select Merge on the view component Actions menu (this option will appear in customer and company views on the Desktop if you have the Customers | Merge permission).

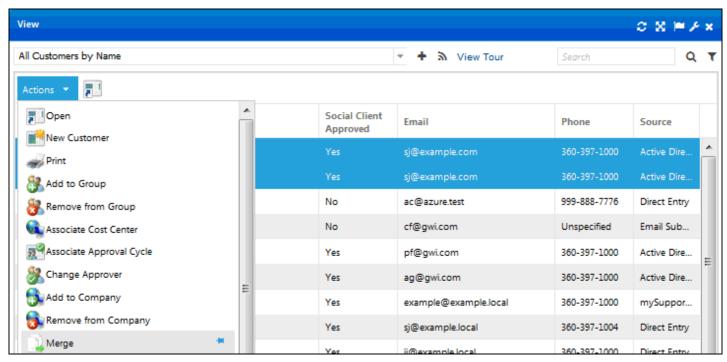

The Merge dialog appears as shown below. Select the profile you wish to use for iSupport functionality in the Master Profile column and then select one of the following options:

- Take Master to use only the selected profile. The other selected profiles will be deleted.
- Merge to Master to add data from the other selected profile(s) to the profile selected as the master.

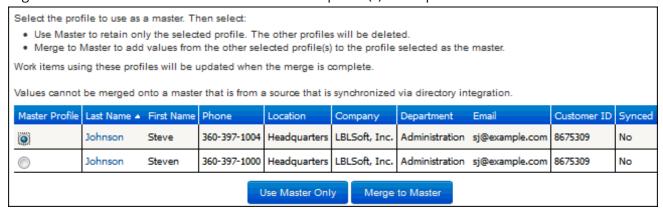

If you selected Merge to Master, the fields in each selected profile appear for selecting the data to be retained in the master profile.

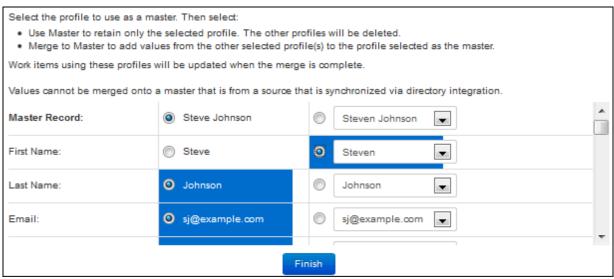

If a profile contains multiple items for an entity, click the Select Items to Merge link to select the items to be added to the master.

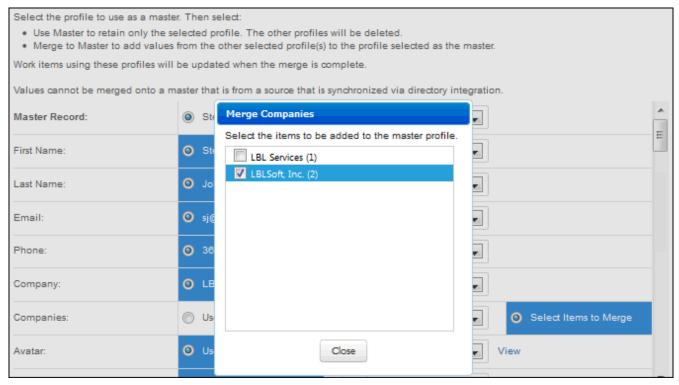

The following dialog will appear after clicking the Finish button:

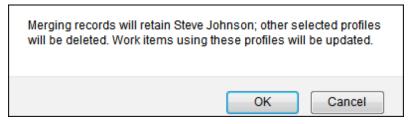

After clicking OK, the master will be created and all records (incidents, problems, changes, etc.) that were associated with the other selected profile(s) will be associated with the master profile. The other selected profiles will be deleted.

## **Merging Company Profiles**

To merge multiple Company records, select the records in a view and select Merge on the view component Actions menu (this option will appear in customer and company views on the Desktop if you have the Customers | Merge permission).

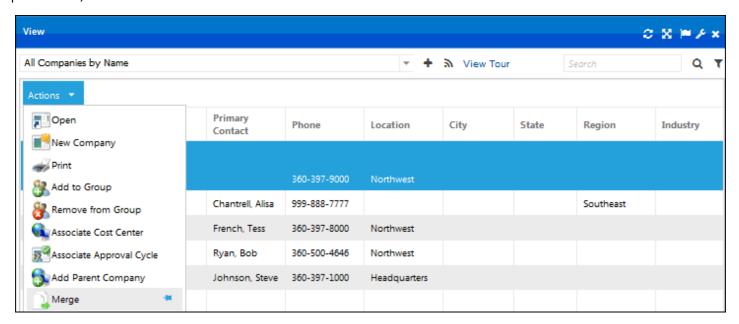

The Merge dialog appears as shown below. Select the profile you wish to use for iSupport functionality in the Master Profile column and then select one of the following options:

- Take Master to use only the selected profile. The other selected profiles will be deleted.
- Merge to Master to add data from the other selected profile(s) to the profile selected as the master.

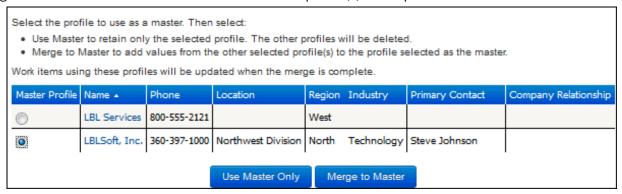

If you selected Merge to Master, a dialog appears for selecting the data to be retained in the master profile.

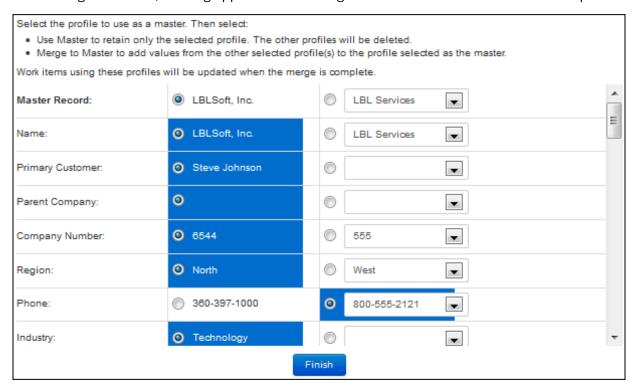

If a profile contains multiple items (such as groups) for an entity, click the Merge link to select the items to be added to the master.

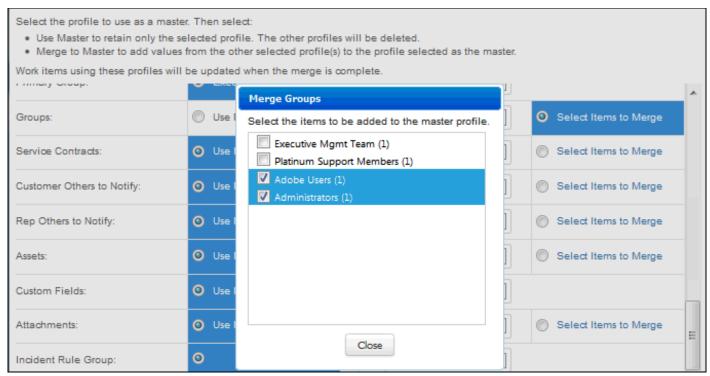

The master will be created after clicking the Finish button in the Merge Companies dialog, and all records (incidents, problems, changes, etc.) will be associated with the master profile. The other selected profiles will be deleted.

## **Creating Company Relationship Labels**

Use the Related Companies feature to create a customizable structure of companies and assign multiple companies to customers. After enabling the Related Companies feature in the Feature Basics screen, use the Company Relationship Labels screen to define relationship labels.

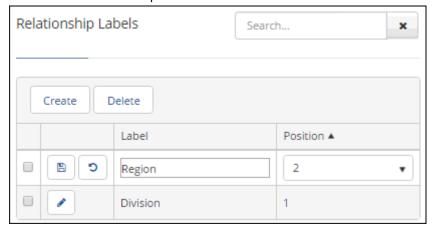

You'll use these relationships in the Company screen by clicking the Parent Company link to select a new or existing company, and then selecting a defined relationship to the current company in the Company Relationship Label field.

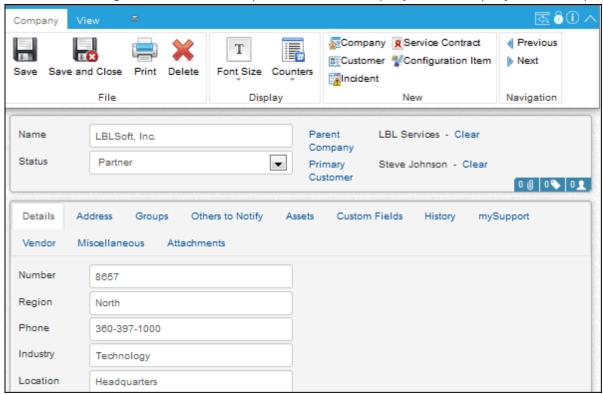

The structure appears when you click the View | Company Structure link in the Company screen.

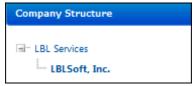

## **Configuring Screen Layouts**

iSupport includes default layouts for the entry screens used by support representatives and the display and submit screens used by customers on the mySupport portal. Use the Layout screens in each configuration module (except CMDB) to modify these layouts and use fields and tabs that are specific to your company. You could create layouts based on different types of users, different types of work, etc. Note that layouts configured via the Layout screen in each module **will not** apply to smart phones; only layouts configured via the Mobile Settings screen will apply to the mobile HTML5 interface.

You can assign different layouts to different asset types, and you can assign different incident, problem, and change layouts to support representative groups, customer groups, categories. For incidents and changes, you can assign different layouts to templates and hierarchy templates.

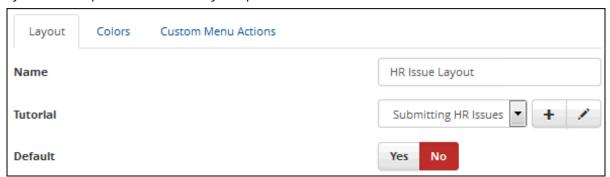

More than one layout may be applicable to incidents, changes, and assets; for example, if a layout is associated with the logged in rep's primary group as well as with the selected category for an incident. Use the **Order of Precedence** link on the those list screens to specify which layout to use when more than one reference is applicable.

For Rep Client layouts, you can use the Preview button at the bottom of the Layout screen after adding required fields to the form to display your layout. You'll need to select a record to use for displaying field data.

Use the **Tutorial** field to associate a tutorial that will display the first time the support representative accesses a screen with the layout. A tutorial consists of a series of steps, each with an 800x600 image and tags that a user can click to display an additional screen of content. Use the Create New  $\pm$  and View/Edit  $\checkmark$  icons to access the Tutorials screen to create a tutorial or view/modify the selected tutorial; see the online help for more information. In that screen you can associate a tutorial with entry screen layouts, configuration screens, Rep Desktop dashboards, and mySupport dashboards.

Select the **Default Layout** checkbox to display the layout if none is associated with current support representative group, customer group, category, incident template, or hierarchy template.

## **Configuring Customer Details**

The Customer Details section will appear in the Incident and Change Layout configuration screens as shown below.

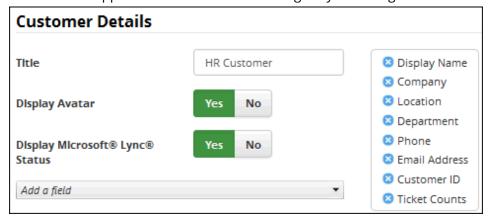

Use the **Title** field to customize the text to appear to the left of the search icon in the customer section; "Customer" will appear by default.

To include the customer's avatar (uploaded via the Customer Profile screen or the mySupport portal), select Yes in the **Display Avatar** field. Use the Add a Field dropdown to select the fields to appear in the upper left Customer area at the top of the Incident screen. Note that the **Ticket Counts** field will include Open, Closed, Suspended, and Reopened links in the Customer section of the Incident screen as shown in the example below.

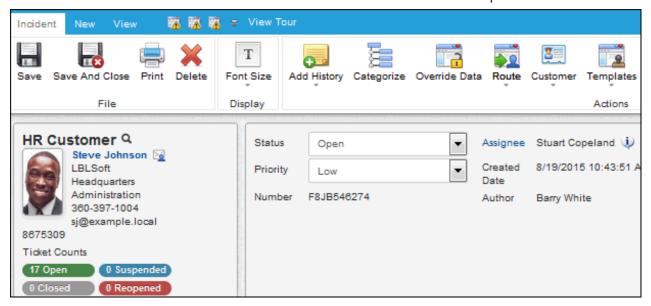

Use the **Display Microsoft® Lync® Status** field to include an icon that will display the Microsoft Lync status of a selected customer in the Incident and Change screens and enable the support representative to access Microsoft Lync functions. In order for the icon to appear, Microsoft Lync 2013 must be installed on your system, the support representative viewing the incident must be using Internet Explorer, and iSupport must be in the intranet or added to trusted sites.

## Adding Fields and Tabs

To configure the Details section in the upper right section of the resulting screen, drag fields from the selector on the left to the middle of the Details area on the Layout screen. For custom fields, you can either drag the fields under Custom Fields individually or you can drag Custom Fields under List Items to drag all of the custom fields at once. Required fields are designated with an asterisk in the selector on the left.

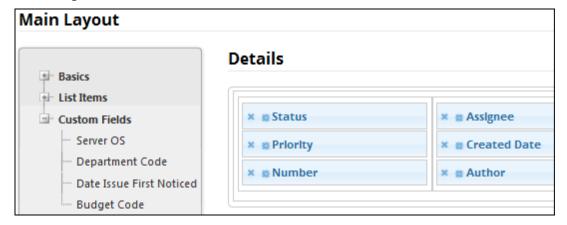

A **[Separator]** field is included for mySupport layouts; it will be blank after you drag it to the Details section or a tab. You can enter a label for it or leave it blank, and it can be used multiple times for adding blank areas to your layout. A Save Button option is included in Submit layouts; if you include it in your layout, the default Save button will still be retained at the top of the Submit screen.

Tabs can display in a row above fields or to the left of fields on the lower half of the resulting screen. To add a tab, click the Add a Tab button and then click on the new tab (named "Tab" by default). Use the Text field to enter the label

for the tab. Click the Choose link in the Icon field to select a default or custom image to appear to the left of any text entered as a label. (If no text is entered, only the selected icon will appear.)

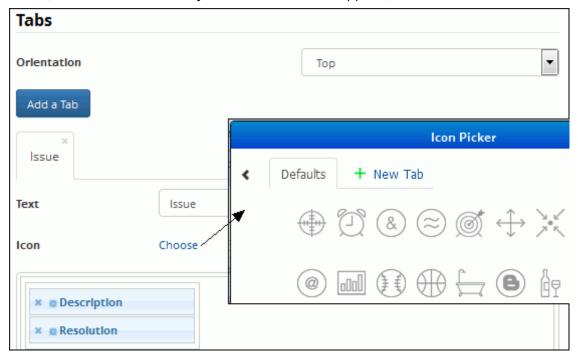

To add fields to the tab, drag fields from the selector on the left side of the Layout screen to the middle of the section below the Icon field.

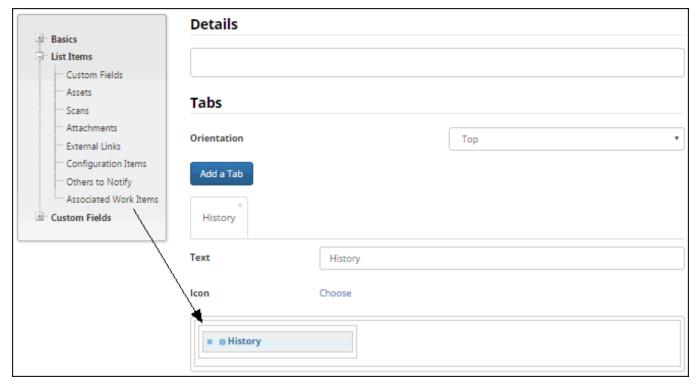

#### **Configuring Fields**

After adding a field, click the Configure Field icon to enable or disable the field label, enter the field label, and select the field label width (which is a percentage of the column in which the field is included). Note that the label width will not be applicable on list fields that display a label above the field.

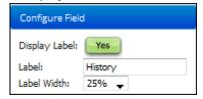

An **Override Label** field will be included for mySupport layouts; select Yes to enter a field label that is different from the default. Note that this label will override any text that may be entered via the Resource Editor. See the online help for more information on the Resource Editor.

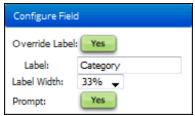

A **Prompt** field will be included for the Category field on mySupport layouts; enable it to initially display the Category Select dialog when the Incident or Change Submit screen appears.

## **Configuring Priority-Based Background Colors**

Use the Colors tab to configure the priority-based background colors for the upper portion of the Incident, Problem, and Change screens. You can choose from the color picker or input an HTML color code.

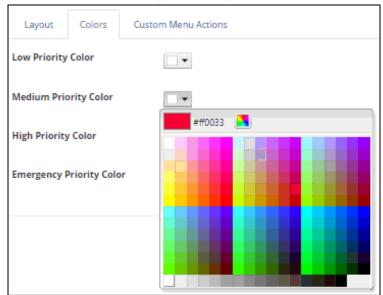

# **Configuring Custom Menu Actions**

Use the Custom Menu Actions tab in the Layout screen to create a new tab, and link via an icon to a URL.

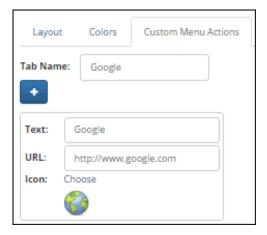

## **Configuring Rules for Customer Profiles**

#### Overview

Use the Customer Rules screen to create **rules** that will perform actions when specified conditions are met. Unlike incident and change rules, customer rules are not included in rule groups. Customer rules are evaluated when a Customer Profile is saved; if conditions are matched, their actions are performed. You can execute a rule on a one-time basis via the Run rule button. This functionality can be used to automatically:

- Change values in Customer Profile fields
- · Send a notification
- Add or remove a mySupport portal URL and options

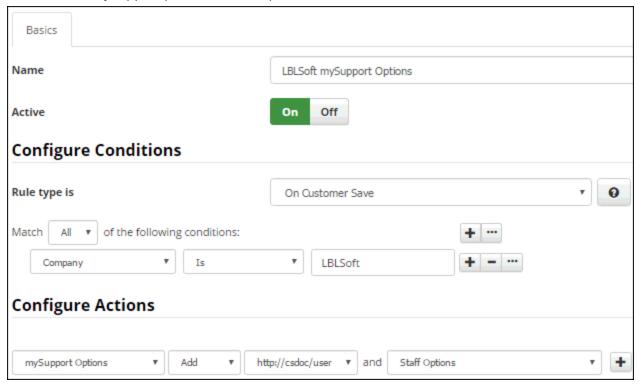

- Add or remove a mySupport portal URL and options for mobile use
- Execute a webhook for posting Customer data to a web application

## **Creating Rules**

Rule creation involves entering a name for the rule, selecting one or more conditions and then selecting one or more actions to perform if those conditions are met. You can use the Active button to prevent the rule from executing after every save of a Customer Profile record.

## **Configuring Conditions**

Use the first Match <All/Any> of the Following Conditions field to specify whether you want **every** configured condition in this rule to be met, or **any** configured condition in this rule to be met.

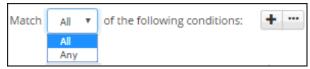

Use the Add Condition and Remove Condition icons to display and remove a set of condition dropdown fields (a list of fields, a list of comparison methods, and a list of values applicable to the selected field) to evaluate upon save of a Customer Profile record. In the Select a Target dropdown, select the field to evaluate.

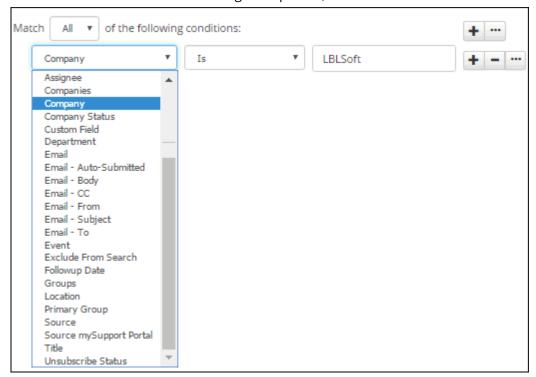

In the next dropdown, select the comparison method.

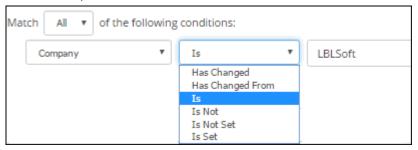

#### Note that:

- **Contains** returns a true result if the value is included in the field but other characters are included in a field as well; the value can be embedded in a word.
- **Is** returns a true result if the value is the only set of characters included in a field.

Finally, if Is or Is Not is selected as a comparison method, select the value to be used with the comparison method.

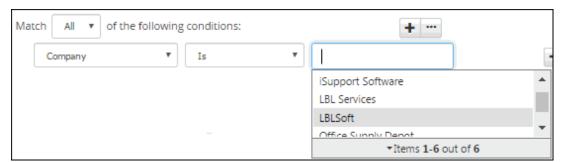

Click the Add Condition icon if you wish to include another condition. You can use the Add Condition Group icon to put a set of conditions to be evaluated together in a group.

#### **Configuring Actions**

Use the Actions section to select the actions to perform when the conditions are met. After creating the first action you can use the Add Action icon to create another action. Use the Remove Action icon to remove any action lines.

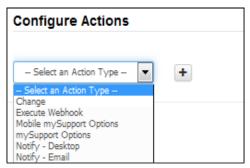

• Change a field by selecting Change, the field to change, and the value to change it to.

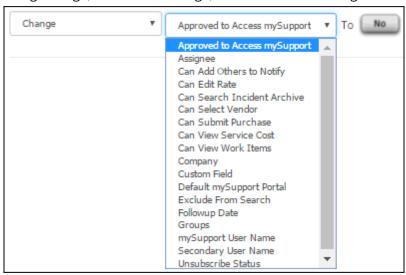

• **Execute a configured webhook** for posting Customer data to a web application.

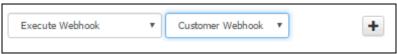

- Send a notification via desktop notification or email.
  - **Desktop notification:** To display an entry in the Notification  $\Box$  list on the Desktop, select Notify Desktop, one or more recipients, and the text to appear in the Desktop Notification dropdown and/or popup.

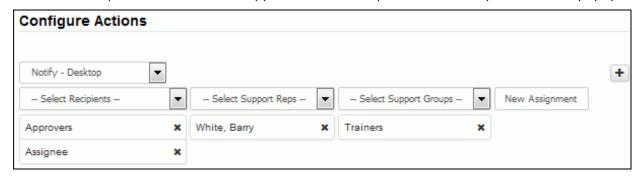

Options on the Desktop Notifications tab in Preferences (accessed by clicking the avatar/login) determine whether or not an entry will appear as a popup or list entry. An example of a desktop notification popup is shown below:

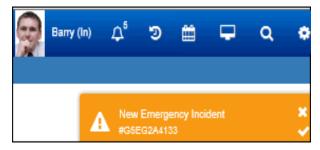

An example of the dropdown is shown below.

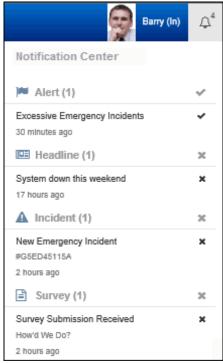

• **Email:** If sending a notification via email, select Notify - Email, the recipient, and the notification to be sent.

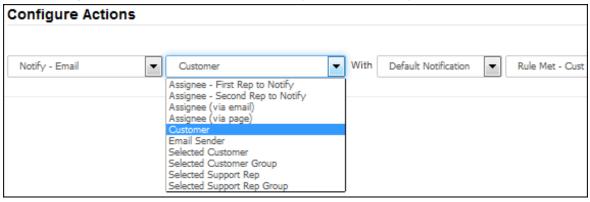

Use the Create New + and View/Edit / icons to access the Custom Notification screen.

Click the Show Notification icon to display the contents of the selected notification.

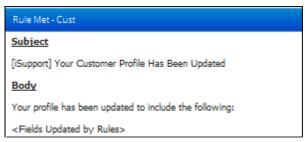

• **Add or Remove mySupport Options** by selecting mySupport Options, Add or Remove, the mySupport portal URL, and the mySupport portal options.

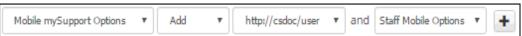

• Add or Remove Mobile mySupport Options by selecting Mobile mySupport Options, Add or Remove, the mySupport portal URL, and the mySupport portal options to assign for mobile use.

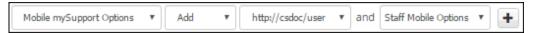

#### **Printing a Rule**

Click the Print button to display a summary of your entries; you can click the Print link in the dialog to send the information to the printer.

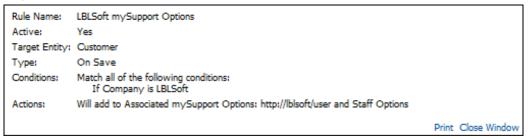

# Configuring Password Complexity, Expiration, and Login Locks for Customers

If you are not using Microsoft® Windows-based authentication with iSupport, you can use the Customer Security screen to enable password security options and configure locks to prevent a customer who has exceeded a specified number of failed login attempts from logging in.

## **Configuring Password Complexity and Expiration**

Use the Password tab to enable a Forgot Password link, password expiration after a specified number of days, a previous password check with a specified number of previous passwords, and minimum password requirements. You can also force a password reset for all customers.

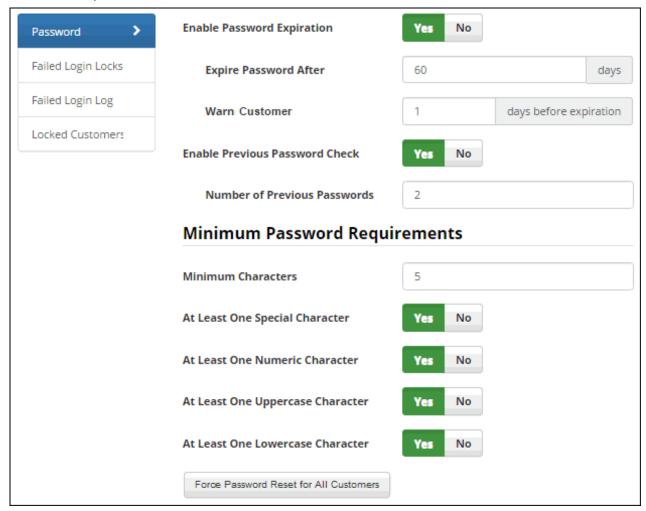

**Enable Password Expiration** - Select Yes to specify a number of days after which a newly entered login password will expire. The Password Expiration Warning dialog will display to the customer after every login via the mySupport portal until the configured time frame has been reached. The expiration timeframe will be based on the last time a

customer reset their password or the date and time at which the Password Expiration feature was last configured. Note that expiration warnings will not appear on the mobile client.

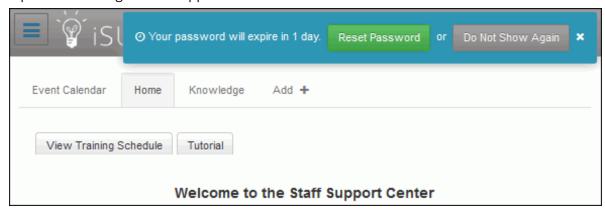

**Expire Password After** *xx* **Days** - Enter the number of days after which a newly entered login password will expire. The expiration time frame will be based on the last time a customer reset their password or the date and time at which the Password Expiration feature was last configured.

**Warn Customer** *xx* **Days Before Expiration** - Enter the number of days before the expiration date in which to display the Password Expiration Warning dialog.

**Enable Previous Password Check** - Select Yes to compare a customer's new password with a configured number of the customer's previous passwords and prevent use of a matching password.

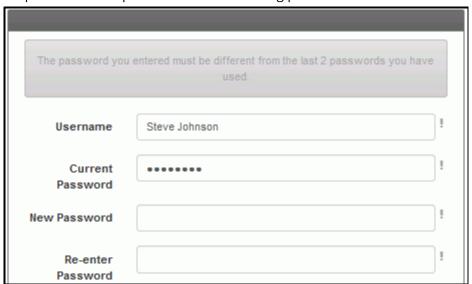

**Number of Previous Passwords** - Enter the number of passwords to check against a customer's new password.

#### **Minimum Password Requirements**

Use the fields in this section to require new passwords to contain at least one special character (not a number or a letter), numeric character (0-9), uppercase character, and lowercase character, as well as a minimum number of

characters. If a customer tries to enter a password without the minimum requirements, a message will appear with the missing requirement.

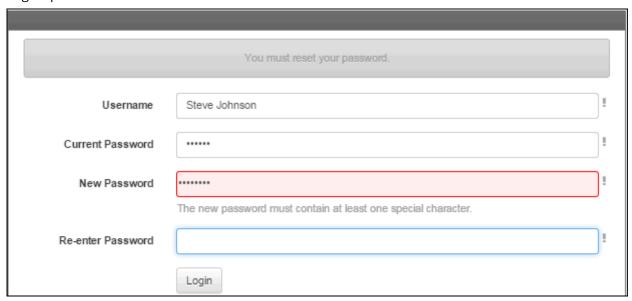

Note that configured password requirements will be enforced when you enter a password in the Customer Profile screen.

**Minimum Characters** - Enter the minimum number of characters that a customer can use in a newly-entered password.

**At Least One Special Character** - Select Yes to require a customer's newly entered password to contain at last one special character that is not a number or letter.

**At Least One Numeric Character** - Select Yes to require a customer's newly entered password to contain at least one number.

**At Least One Uppercase Character** - Select Yes to require a customer's newly entered password to contain at least one capital letter.

**At Least One Lowercase Character** - Select Yes to require a customer's newly entered password to contain at least one small letter.

**Force Password Reset for All Customers** - Select this button to, for each customer, display the password reset dialog the next time the customer logs in and require a new password to be entered.

## **Configuring Failed Login Locks**

Use the Failed Login Locks tab to configure locks to prevent a customer who has exceeded a specified number of failed login attempts from logging in. You can set a timed lock, an email lock requiring login via a link in an email, or a support rep lock which requires an administrator to reset the login lock.

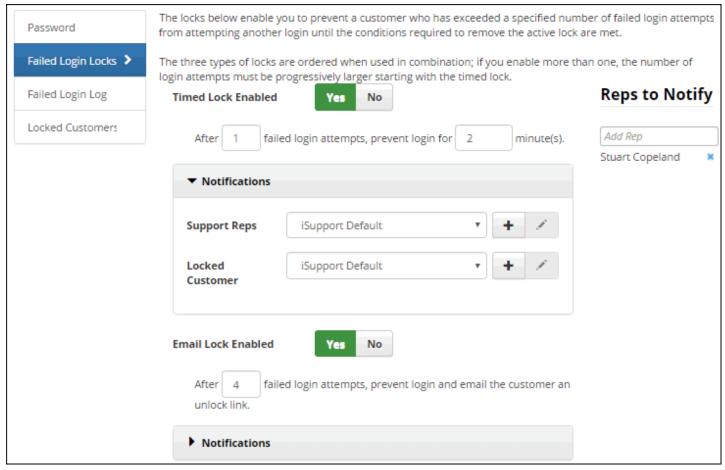

You can use the Failed Login Log tab to display information on customers who have unsuccessfully attempted a login, and the Locked Customers tab to display those who are locked out due to exceeding the configured number of failed login attempts.

You can send notifications for each type of lock; support representatives selected in the Reps to Notify field will be notified for each notification selected for a lock. These notifications can be customized via the Custom Notifications screen. The three types of locks are ordered when used in combination; if you enable more than one, the number of login attempts must be progressively larger starting with the timed lock.

#### **Email and Timed Locks**

- A **timed lock** prevents login for a specified period of time (the lock would prevail during that time even if the correct login were entered).
- A more restrictive **email lock** displays a message regarding the lock and sends an email to the customer, who must use the link in the email to reconnect to the login page in order to continue. If the customer doesn't use the link and logs in directly, the lock would prevail even if the correct login were entered.

#### Support Rep Locks

An even more restrictive **support rep lock** prevents the customer from logging in until a support representative unlocks his/her customer profile. A configurable message will appear to the customer if the configured number of failed login attempts has been exceeded.

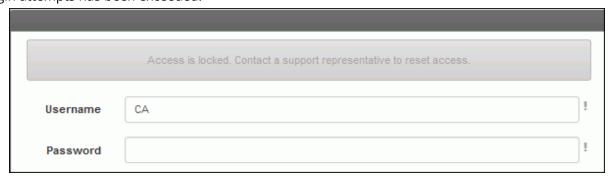

To configure a support rep lock, select Yes in the Support Rep Lock Enabled field, enter the number of failed login attempts, and select notifications to be sent to the support representative and customer if applicable. You can use the Support Rep Lockout Content Enabled and Support Rep Lockout Content fields to configure the content of the message to appear to the customer after the number of failed login attempts has been exceeded.

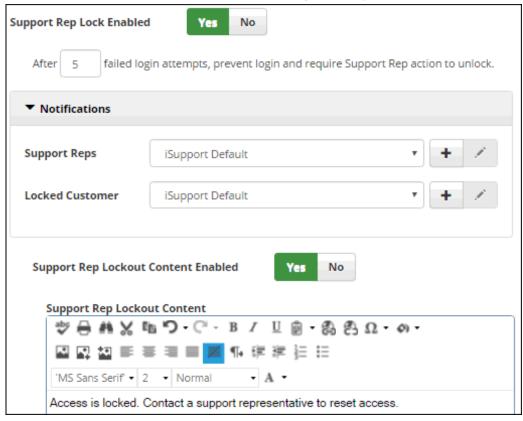

Support representatives with Customers | Unlock mySupport Access permission can unlock a Customer Profile in the following ways; both will set the failed login attempt count to zero.

 Select the Unlock Access option on the Actions menu on the Locked Customers tab or Locked Customers view on the Desktop.

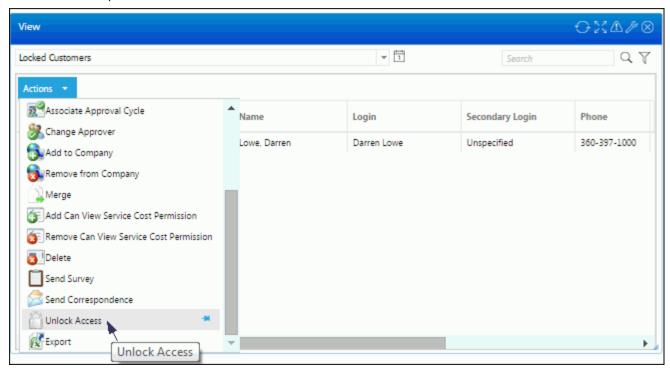

• Click the Unlock link that displays in the banner in the Customer Profile screen when a profile is locked.

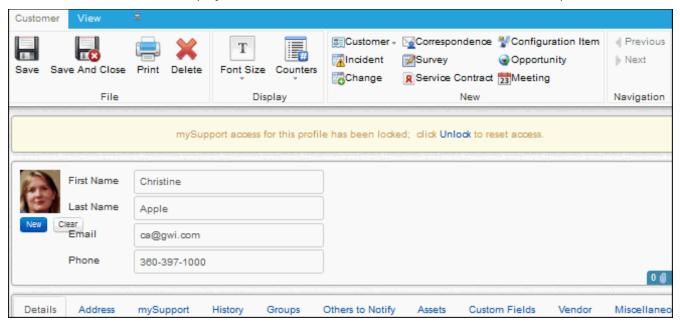

## **Configuring Unsubscribe Settings**

Go to Core Settings | Email | Unsubscribe Settings to configure unsubscribe links and text that will be appended to outbound email correspondence, enabling customers to unsubscribe and prevent email from being sent by support representatives via the Desktop, Customer Profile, and Opportunity screens. You can configure links to launch a new email or mySupport. A customer's unsubscribe status can be changed; see "Changing a Customer's Unsubscribe Status" on page 63 for more information.

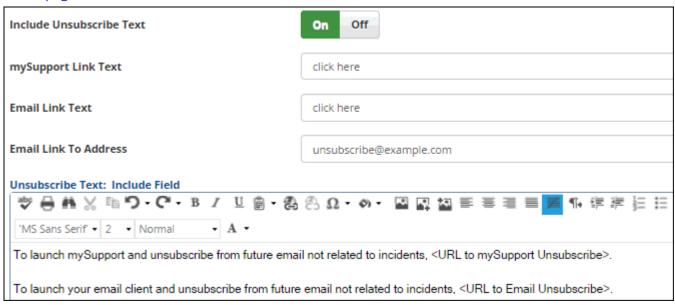

Configured links and text will be appended to outbound email correspondence as shown in the example below:

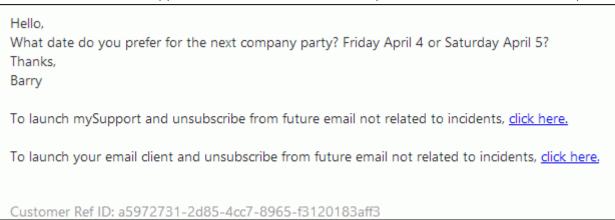

A customer's profile contains their unsubscribe status; see "Changing a Customer's Unsubscribe Status" on page 63 for more information.

To configure this feature:

- Complete the fields in the Unsubscribe Settings screen.
- Use the Change Unsubscribe Status permission in the Rep Profile screen or the Support Representative Group screen to control a support representative's ability to change a customer's unsubscribe status. If a support representative does not have this permission, the Correspondence menu option will be disabled in the Customer Profile and Opportunity screens and the support representative will not be able to send correspondence to unsubscribed customers via the Desktop. If a support representative has this permission, the prompt "Customer has unsubscribed from correspondence. Click Continue to proceed." will appear when a correspondence is initiated for a customer with an Unsubscribed status.
- Use the Customer Layout screen to add the Unsubscribe Status field to the Customer Profile screen.

## **Completing Unsubscribe Settings Fields**

Use the following fields to configure unsubscribe links and text that will be appended to outbound email correspondence.

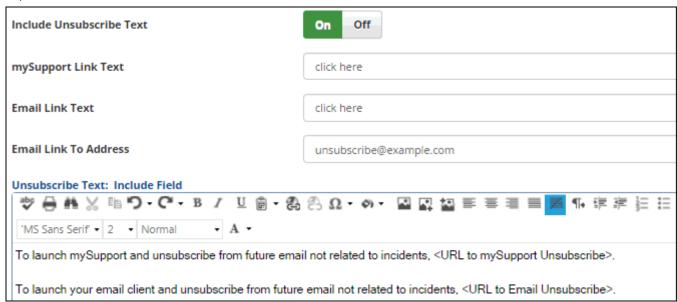

**Include Unsubscribe Text** - Select Yes to display fields for configuring unsubscribe links and text that will be appended to outbound email correspondence.

**mySupport Link Text** - Enter the text to appear for the link that will launch the mySupport portal and an Unsubscribe dialog for the customer to enter their email address. This link corresponds to the URL to mySupport Unsubscribe include field, so be sure to use that include field in the Unsubscribe Text field.

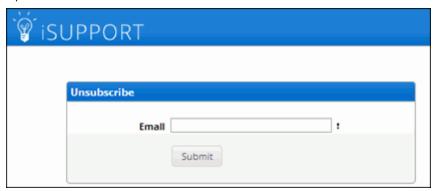

**Email Link Text** - Enter the text to appear for the link that will launch the user's email client and create a new email as shown in the example below. This link corresponds to the URL to Email Unsubscribe include field, so be sure to use that include field in the Unsubscribe Text field.

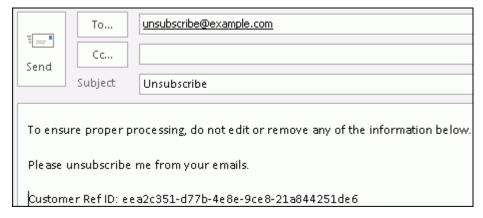

**Email Link To Address** - Enter the email address to populate the To field in the email launched when the user clicks the link text entered in the Email Link Text field.

**Unsubscribe Text** - Enter the text that will be appended to outbound email correspondence sent by support representatives via the Desktop, Customer Profile, and Opportunity screens. Click the Include Fields link to insert the URL to mySupport Unsubscribe include field for launching the mySupport portal Unsubscribe dialog and/or the URL to Email Unsubscribe include field for launching the user's email client and creating a new email.

## Changing a Customer's Unsubscribe Status

After a customer has unsubscribed, the status in the Unsubscribe Status field in the Customer Profile screen will change to Unsubscribed. Other options for the Unsubscribe Status field include:

- Do Not Include Unsubscribe Text to enable correspondence to be sent without the configured links
- Include Unsubscribe Text to enable correspondence to be sent with the unsubscribe links

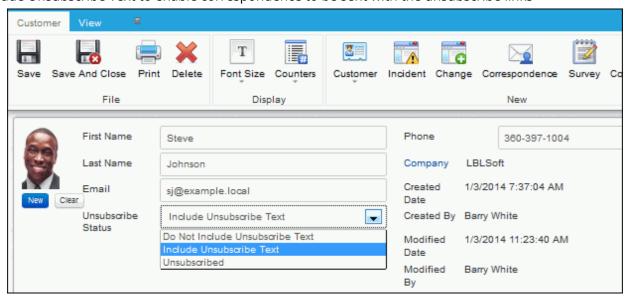

Use the Change Unsubscribe Status permission in the Rep Profile screen or the Support Representative Group screen to control a support representative's ability to change a customer's unsubscribe status. If a support representative *does not have* this permission, the Correspondence menu option will be disabled in the Customer Profile and Opportunity screens and the support representative will not be able to send correspondence to unsubscribed customers via the Desktop. If a support representative has this permission, the prompt "Customer has unsubscribed from correspondence. Click Continue to proceed." will appear when a correspondence is initiated for a customer with an Unsubscribed status, and the Include Unsubscribe Text option will be included in the Correspondence screen.

You can use the Add Unsubscribe Status condition in a Customer rule to perform an action such as changing a customer profile field value or sending a notification based on the unsubscribe status. You can also change the unsubscribe status via a customer rule action.

## **Configuring Webhooks**

Use the Webhooks screen to configure webhooks for posting iSupport data to a web application. You will specify a web application URL for iSupport to post data to and the fields containing the data you want to receive, and iSupport will post the field data to the URL when configured rule conditions and time frames are met.

In the Webhooks screen, enter the name of the webhook definition that will be used in the Rule screen and URL to which iSupport data should be posted. Drag the iSupport data source fields containing the data you want to receive into the frame on the right, and enter the corresponding fields on your web form in the Parameter Name column. Note that you can drag field rows vertically to reposition fields.

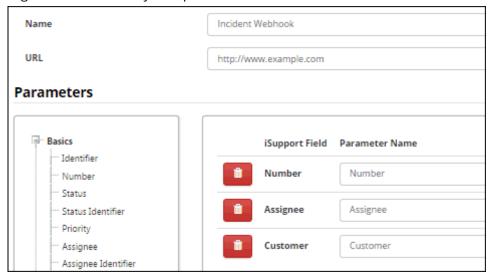

Use the applicable Rule screen to configure the conditions and time frame on which the post action will occur. Select the rule type, enter the condition(s) to be met in order to initiate the post, select the Execute Webhook action, and then select the webhook definition. Be sure to add the rule to a rule group.

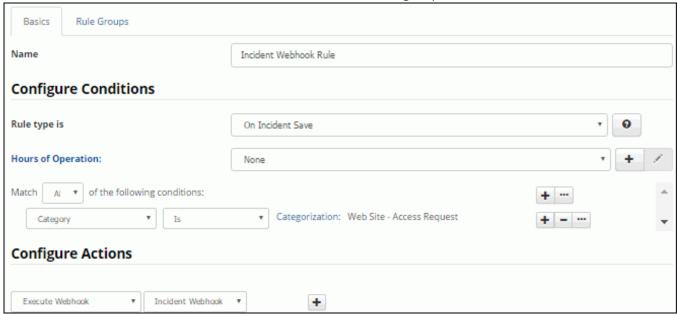

# Copyright

©Copyright 1995-2016 Groupware Incorporated. Under the copyright laws, neither the documentation nor the software may be copied, photocopied, reproduced, translated or reduced to any electronic medium or machine-readable form in whole or in part, without the prior written consent of Groupware Incorporated, except in the manner described in the documentation.

All Rights Reserved. Groupware Incorporated d.b.a. iSupport Software 110 E 17th Street Vancouver, Washington 98663 Phone: 360-397-1000

Fax: 360-397-1007

iSupport and mySupport are registered trademarks of Groupware Incorporated. Microsoft, Microsoft Windows, Microsoft SQL Server, Microsoft Active Directory, Microsoft Lync, and Microsoft Windows NT are either registered trademarks or trademarks of the Microsoft Corporation in the United States and/or other countries. Adobe and Adobe Acrobat Reader are either registered trademarks or trademarks of Adobe Systems Incorporated in the United States and/or other countries. Apple, iPad, and Safari are trademarks of Apple, Inc., registered in the U.S. and other countries. GoToAssist is a registered trademark of Citrix Systems, Inc. ITIL is a registered trademark of AXELOS Limited. All other product or service names mentioned herein are trademarks of their respective owners. Groupware Inc. makes no warranties, expressed or implied, including without limitation the implied warranties of merchantability and fitness for a particular purpose regarding the software. Groupware Inc. does not warrant, guarantee, or make any representations regarding the use or the results of the use of the software in terms of its correctness, accuracy, reliability, currentness or otherwise. The entire risk as to the results and performance of the software is assumed by you as the customer. The exclusion of implied warranties is not permitted by some jurisdictions. The above exclusion may not apply to you as the customer. Officers, employees, or may not be held liable to you as the customer for any consequential, incidental or indirect damages (including damages for loss of business profits, business interruption, loss of business information and the like) arising out of the use of or inability to use the software even if Groupware Inc. has been advised of such damages, because some jurisdictions do not allow the exclusion or limitation of liability for consequential or incidental damages, the above limitations may not apply to you as the customer.

Portions of iSupport are derived from works created by the following companies; all rights reserved.

- Licensing software developed by XHEO INC (http://www.xheo.com)
- Some icons provided by VistalCO.com
- HTML parsing functionality from HTML Agility Pack by Simon Mourier (simonm@microsoft.com)
- Text Editor toolbar functionality from Telerik (www.telerik.com)
- Charting functionality from Visifire (www.visifire.com)
- Twitterizer functionality copyright (c) 2010, Patrick "Ricky" Smith (www.twitterizer.net)
- json.NET functionality copyright (c) 2007 James Newton-King (www.james.newtonking.com)
- http://www.fatcow.com/free-icons
- Bootstrap functionality copyright (c) 2014 Twitter, Inc (www.getbootstrap.com)
- Timeline functionality from Vis.js copyright (C) 2010-2015 Almende B.V.
- SQL Server Maintenance Solution, copyright (c) 2013 Ola Hallengren. The software is provided "as is", without warranty of any kind, express or implied, including but not limited to the warranties of merchantability, fitness for a particular purpose and noninfringement. In no event shall the authors or copyright holders be liable for any claim, damages or other liability, whether in an action of contract, tort or otherwise, arising from, out of or in connection with the software or the use or other dealings in the software.

iSupport utilizes or integrates with several third party applications and resources such as Twitter®, Facebook®, Microsoft® Internet Explorer®, Mozilla® FireFox®, Google Chrome<sup>TM</sup>, Apple® Safari®, and jQuery. Changes in these external applications and resources may have a negative impact on functionality in iSupport. Depending on the nature and degree of the change, iSupport will, at its discretion, revise the current version of iSupport or make a corrective change in a future release of iSupport.